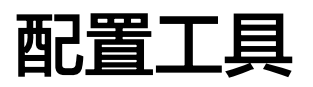

# **AED Tool**

# 安装和使用指南

# **Installation and Use Guide**

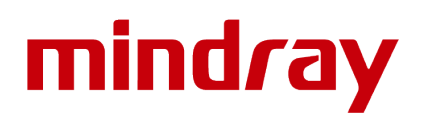

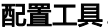

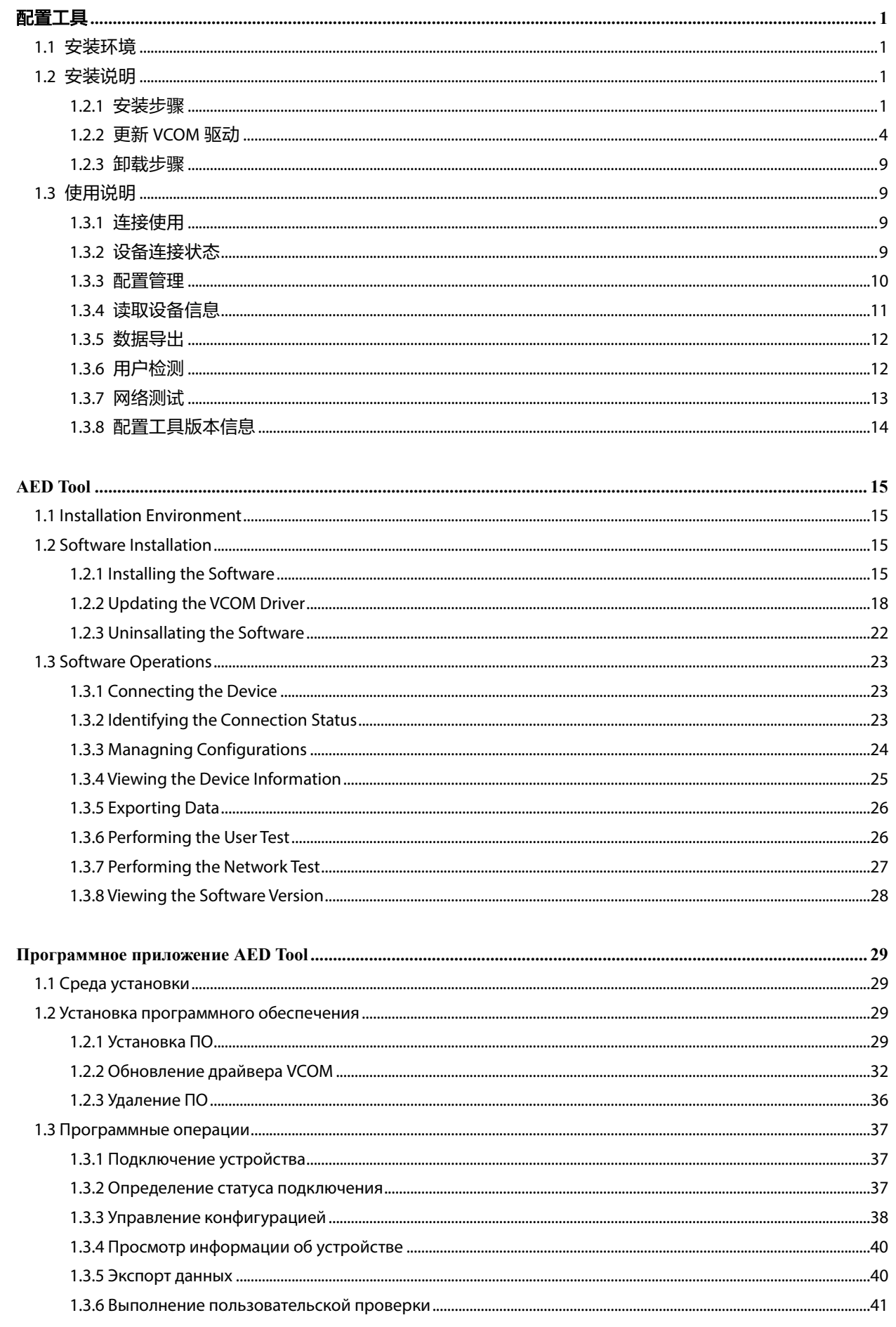

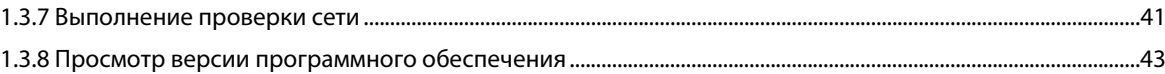

# 配置工具

<span id="page-3-0"></span>© 2019-2021 深圳迈瑞生物医疗电子股份有限公司,著作权所有。 发布时间:2021 年 6 月

## <span id="page-3-1"></span>**1.1** 安装环境

- 1. 配置工具运行环境兼容 Windows 10、Windows 7 Professional SP1 系统。
- 2. 连接方式:支持设备通过 USB 数据线连接配置工具;下图红色框内为设备的 micro USB 口位置:

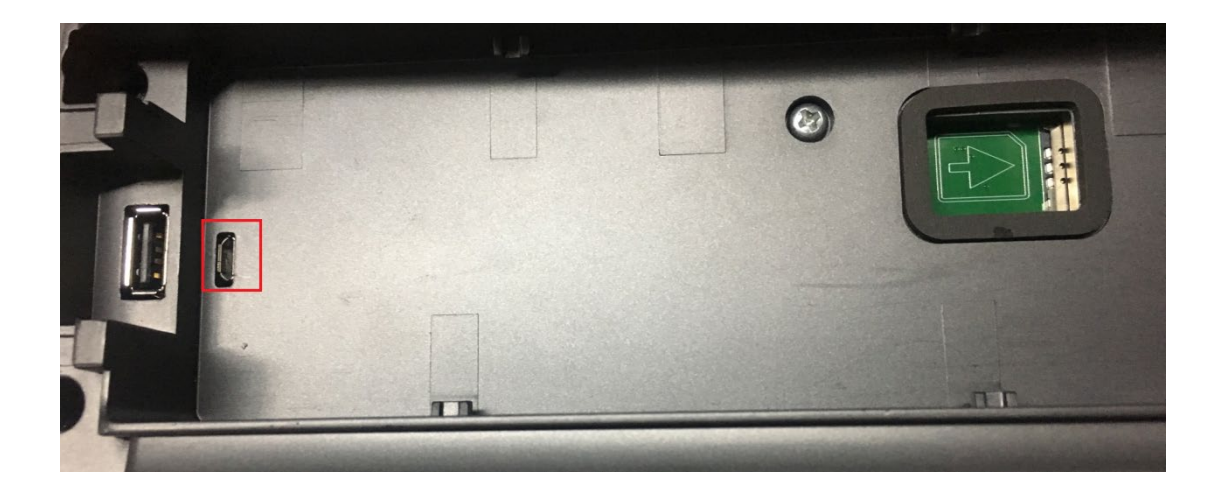

## <span id="page-3-2"></span>**1.2** 安装说明

## <span id="page-3-3"></span>**1.2.1** 安装步骤

- 1. 双击"**AedToolInstaller.exe**",安装软件。
- 注意:对于 **32** 位操作系统,先安装 **VCOM** 驱动,双击 **lpc\_driver\_setup.exe** 安装后,再安装配置工具软件 **AedToolInstaller.exe**。

2. 选择安装语言。

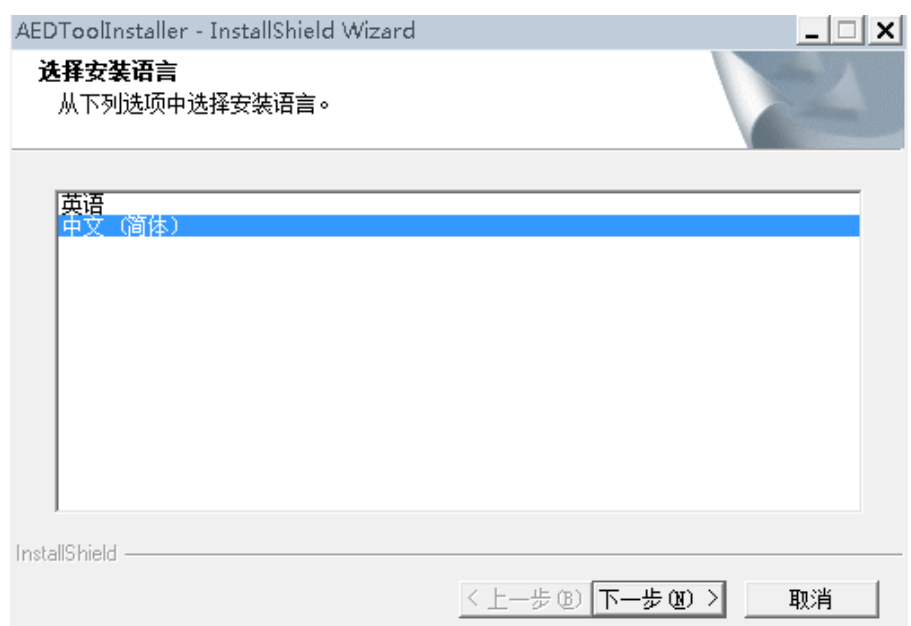

3. 点击**【下一步**】,准备安装。

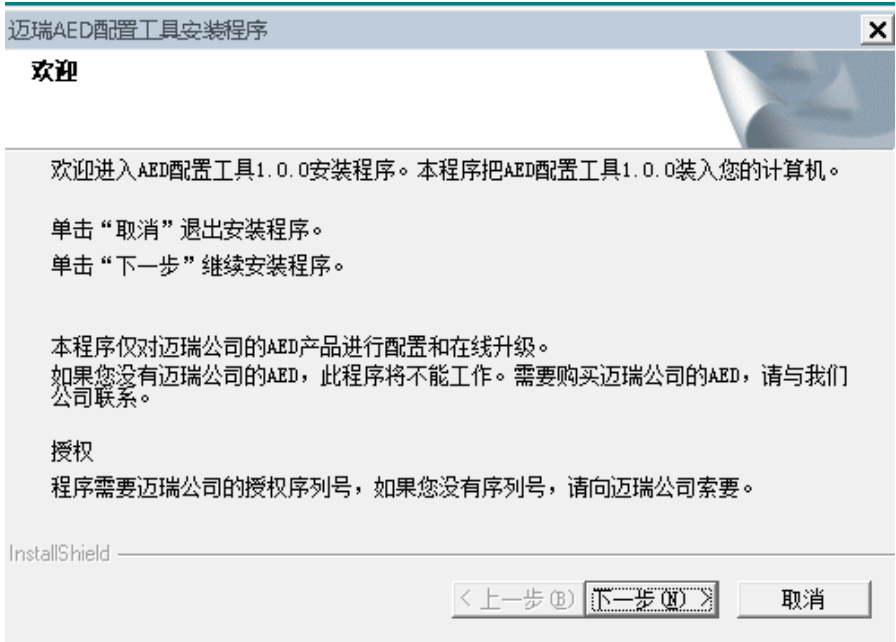

- 4. 点击**【下一步**】,进入客户信息,输入序列号。
	- 输入管理员序列号,则有管理员权限:配置管理、设备信息、厂家维护、厂家测试、数据导出、用户 检测。
	- 输入普通用户序列号,则有普通权限:配置管理、设备信息、数据导出、用户检测。

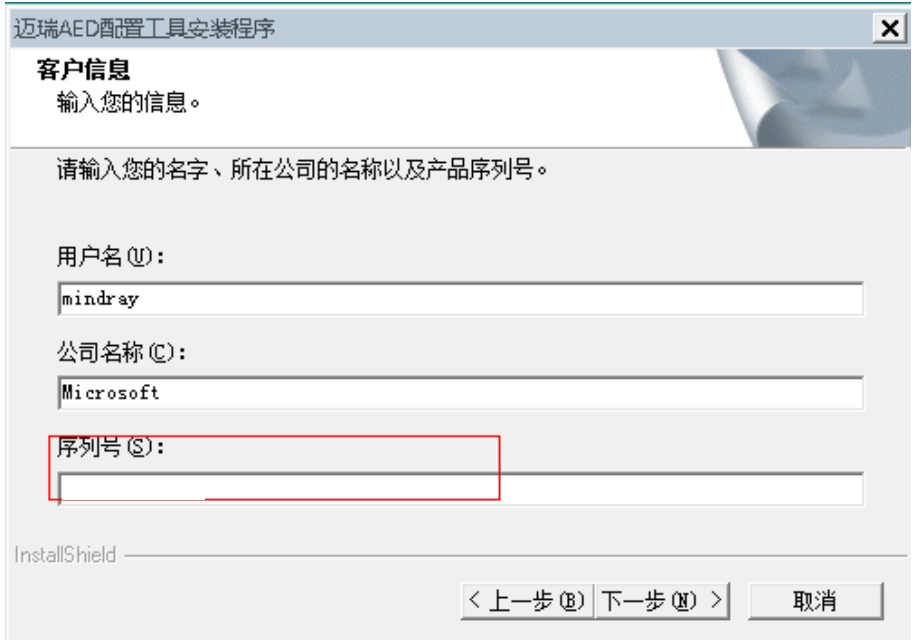

5. 点击【下一步】,设置配置工具登录密码:

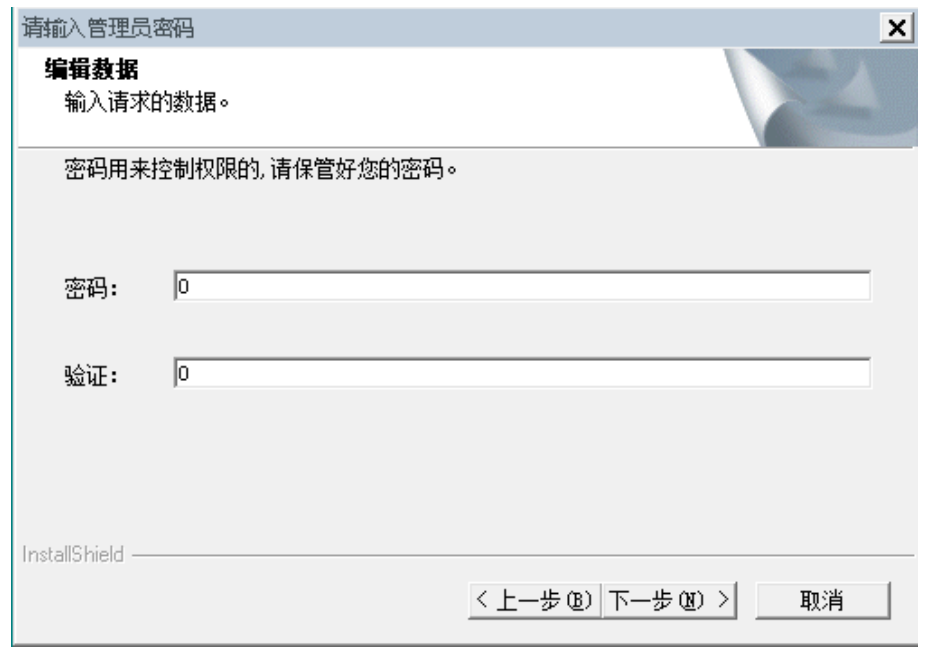

6. 点击【下一步】,选择安装目录

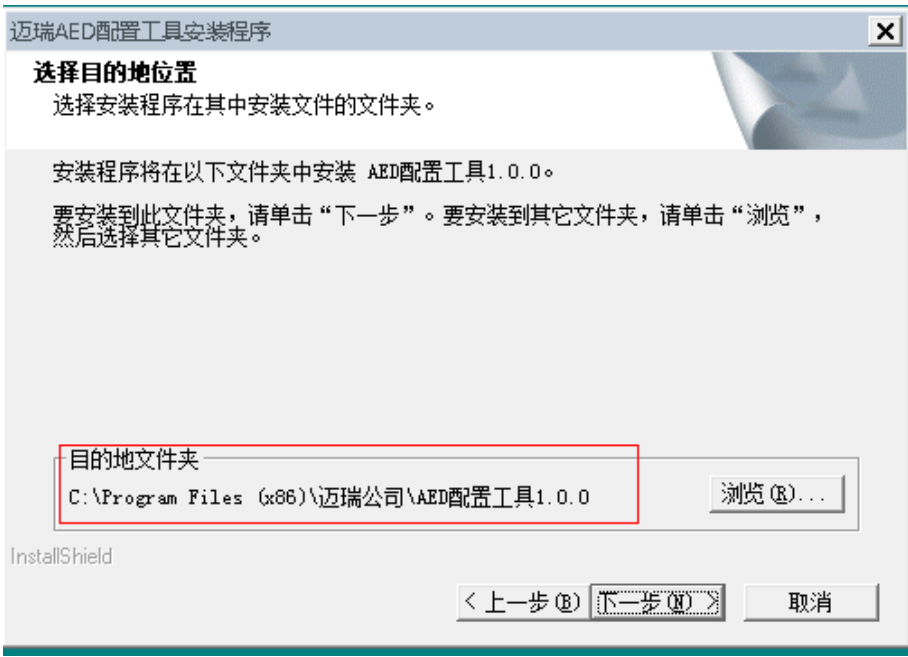

- 7. 点击【**下一步**】,直至安装 USB 驱动成功。
- 8. 安装完成后,根据提示选择是否需要现在重启电脑。

## <span id="page-6-0"></span>**1.2.2** 更新 **VCOM** 驱动

## 注意:**Windows 10** 操作系统可以自动识别 **VCOM** 驱动,可以不用执行 **VCOM** 驱动操作。**Windows 7** 操作系 统则需要执行此操作。

1. AED 设备打开盖子开机, USB 线连接 PC 和设备 USB micro 口, 设备管理器中有如下设备。

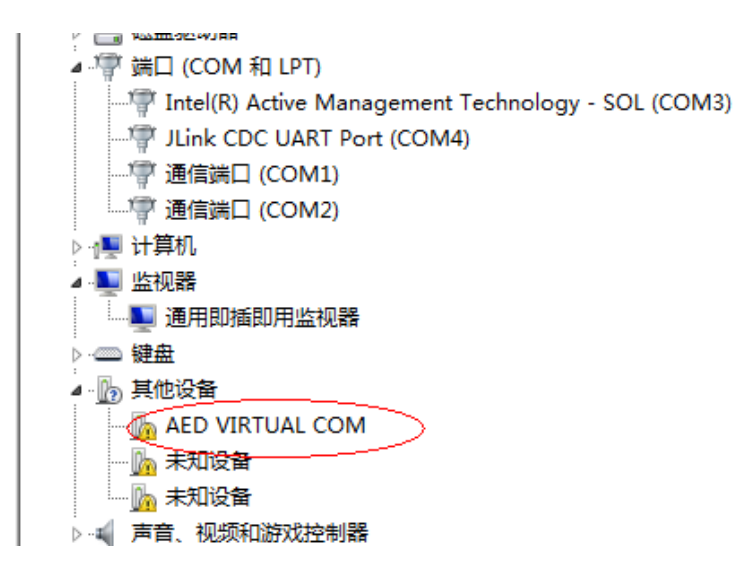

2. 鼠标右键选择【更新驱动程序软件】。

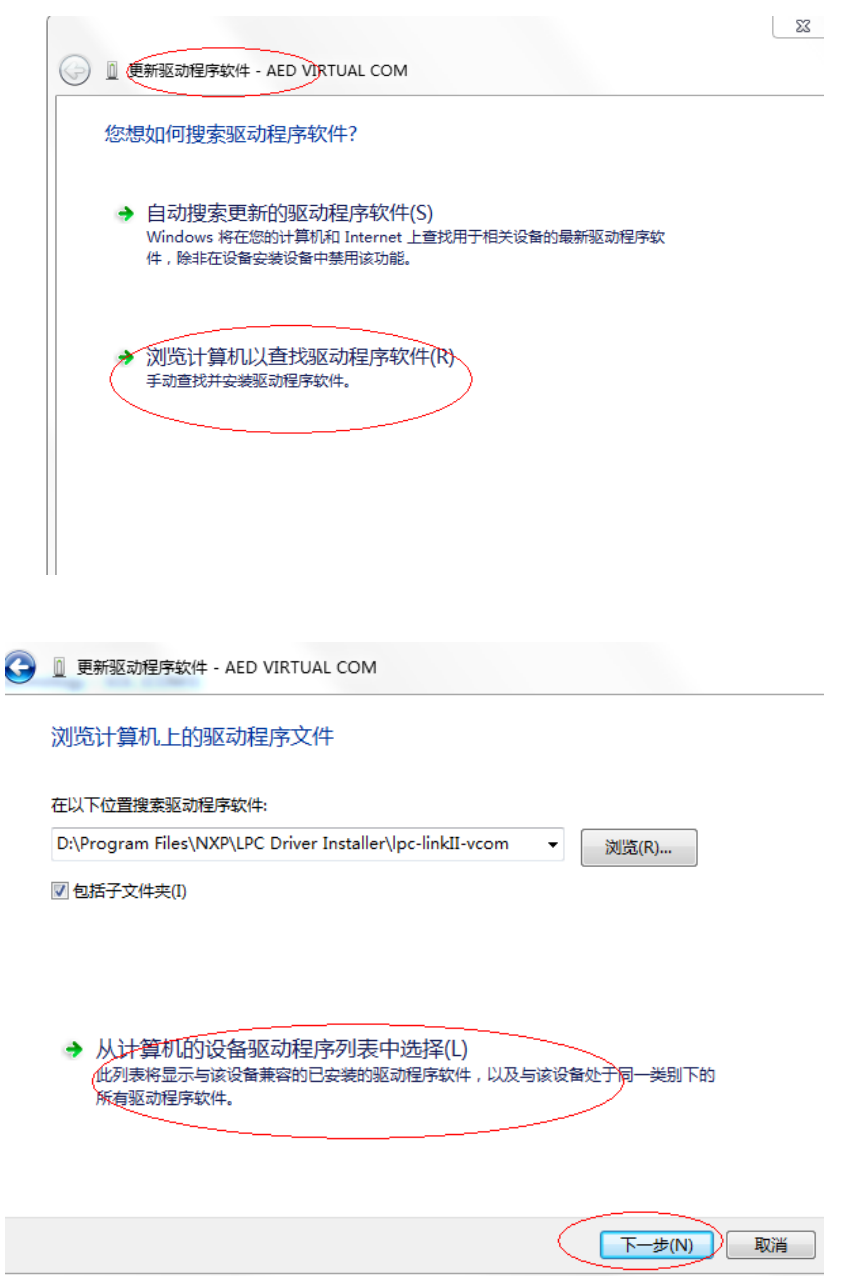

3. 直接选择【下一步】。

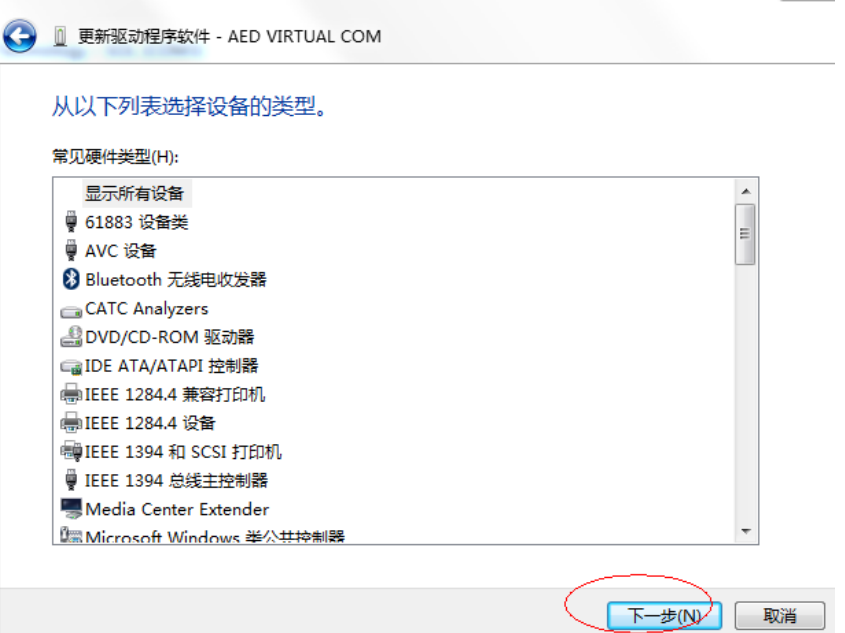

4. 选择【**从磁盘安装**】。

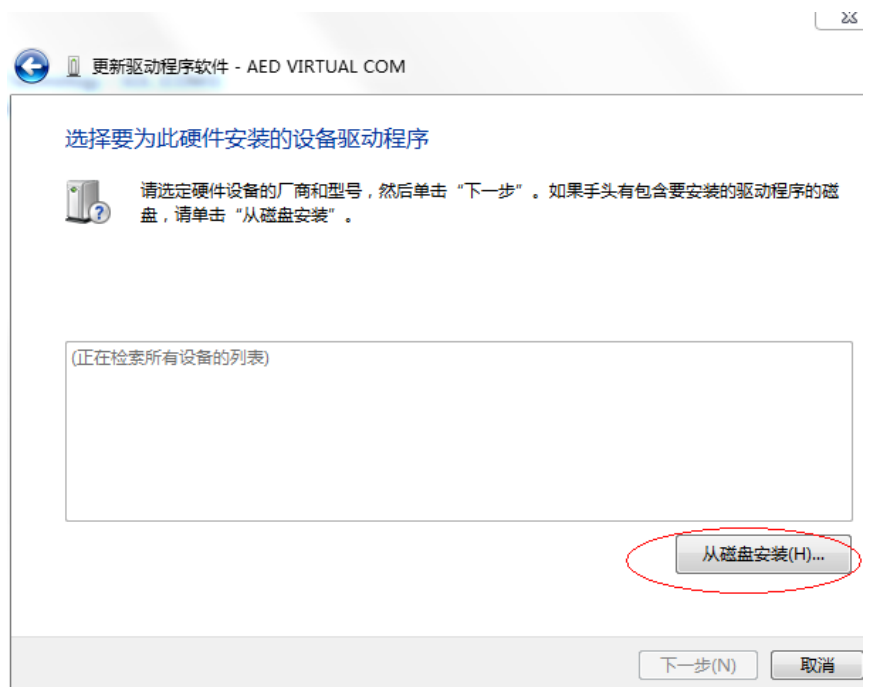

5. 通过浏览选择 vcom 安装目录。

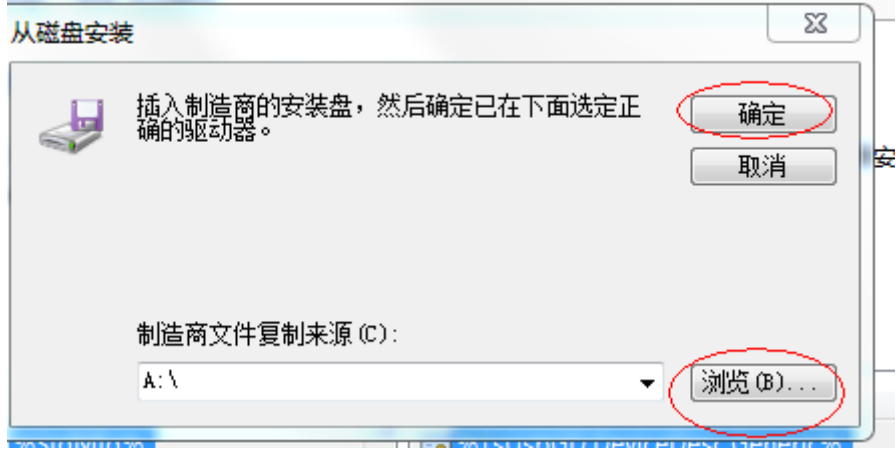

6. 选择**"**安装目录**\NXP\LPC Driver Installer\lpc-linkII-vcom\ lpc-vcom.inf"**。

选择要为此硬件安装的设备驱动程序

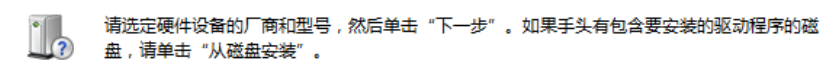

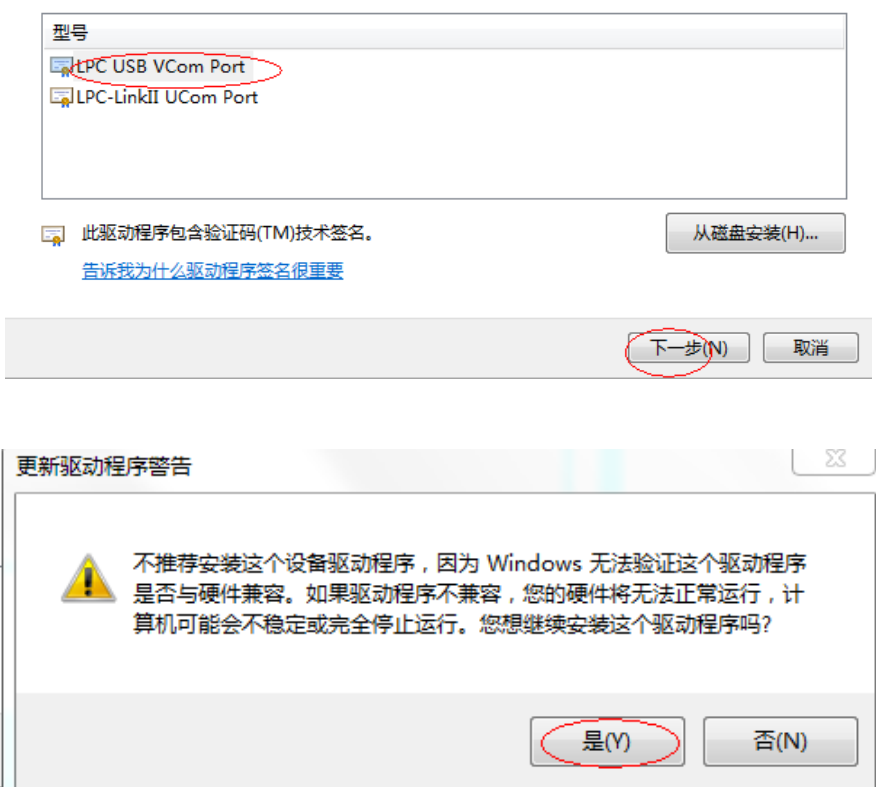

#### 7. 等待更新,关闭窗口

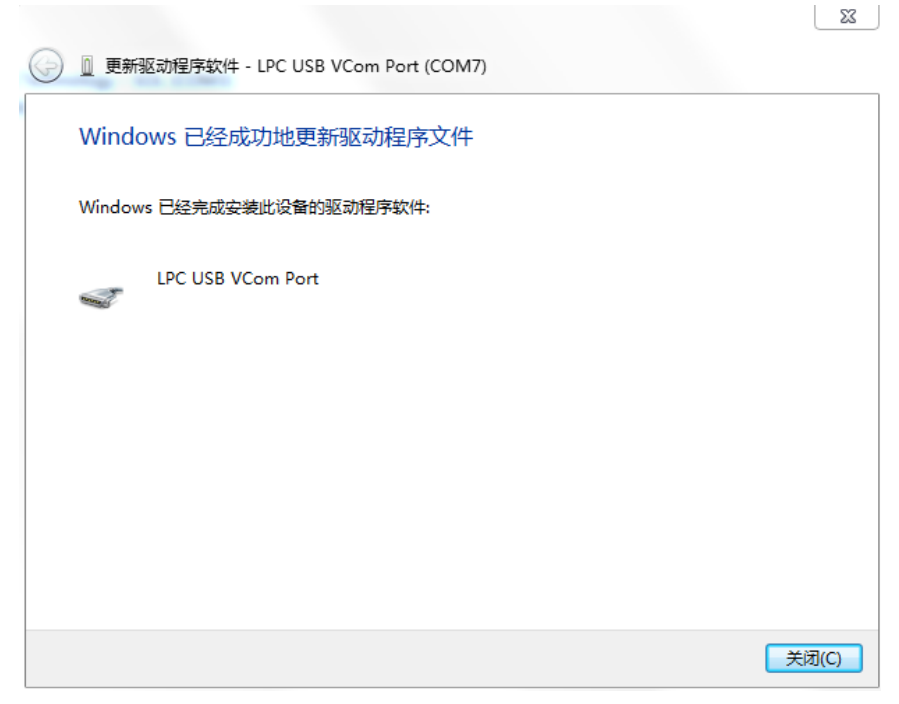

8. 完成后,设备管理器如下图所示,表示 VCOM 识别成功

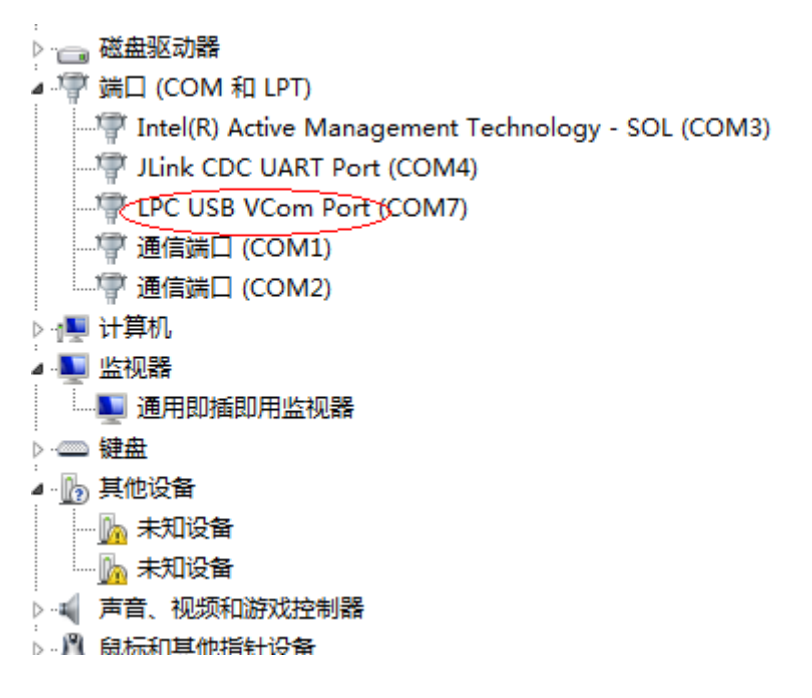

### <span id="page-11-0"></span>**1.2.3** 卸载步骤

- 1. 打开 PC 的开始菜单, 进入【**控制面板】->【程序和功能**】页面, 选择迈瑞 AED 工具软件, 点击【卸载】。
- 2. 弹出卸载提示,选择【是】,按照提示卸载直至完成即可。

## <span id="page-11-1"></span>**1.3** 使用说明

## <span id="page-11-2"></span>**1.3.1** 连接使用

AED 设备开机,使用 USB 线,连接 AED 设备和电脑。连接好后,配置工具提示: "**检测到 AED 设备,是否进** 入配置模式?**"**选择【确定】,则进入配置模式,设备和配置工具为连通状态;选择【取消】,则设备保持在非配置 状态下,设备和配置工具为未连通状态。

注意:

- 设备使用 **USB** 线连接 **AED** 工具,需要等待约 **30s-60s**,系统弹出**"**检测到 **AED** 设备,是否进入配置模式**"**。 如果 **AED** 工具一直没有弹出提示框,建议重新插拔 **USB** 线或者更换 **USB** 线。
- 使用 **Windows 10** 操作系统时,需要右键点击配置工具,选择管理员身份进行软件操作。

## <span id="page-11-3"></span>**1.3.2** 设备连接状态

■ 未连接设备

打开配置工具,未连接设备或设备断开连接,配置工具下方提示**"**未连接设备**"**。如下图所示:

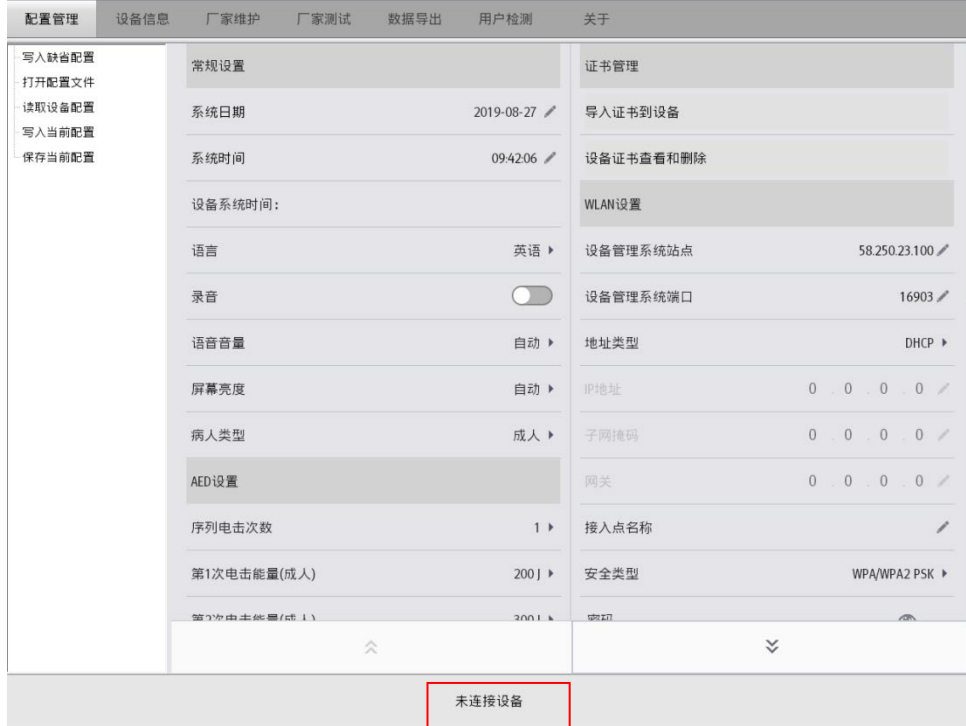

■ 已连接设备:

设备开机并使用 USB 线连接配置工具,选择【确定】进入非临床模式,配置工具下方提示**"**已连接设备**"**。

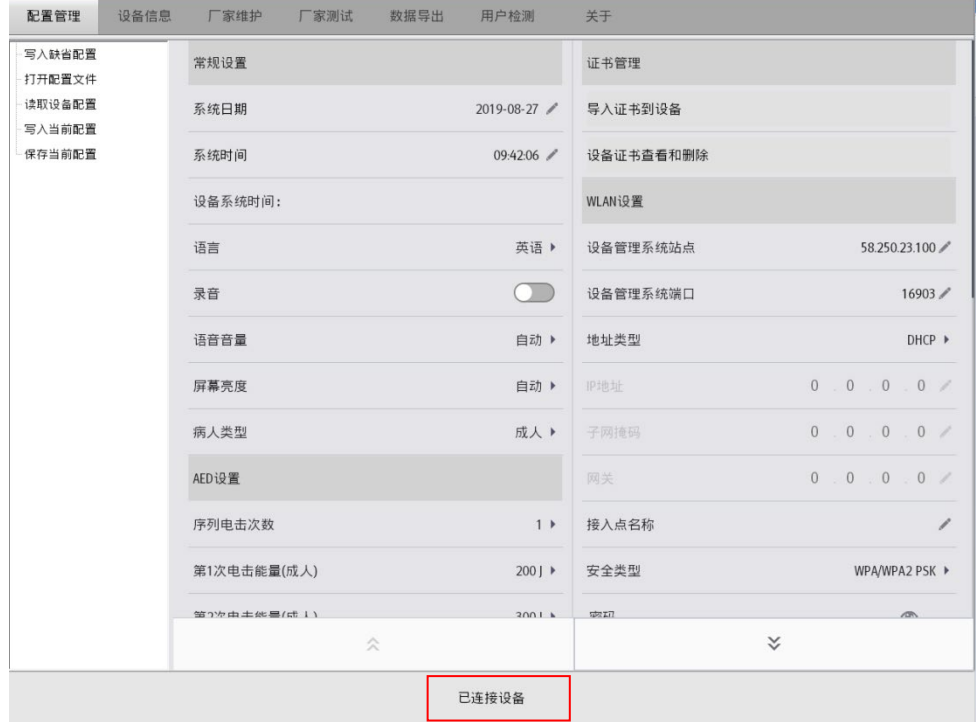

## <span id="page-12-0"></span>**1.3.3** 配置管理

设置用户配置,并且支持写入缺省配置、打开配置文件、读取设备配置、写入当前配置、保存当前配置;可 通过上下箭头浏览和编辑配置项。

- 写入配置常规操作方法一:
- 1. 设备连接 AED 工具后,进入【配置管理】页面,点击【读取设备配置】,配置工具提示**"**读取设备配置 成功!**"**。
- 2. 关闭上述提示框, 编辑系统时间、语言、电击序列、网络配置等设置项后, 点击【写入配置】, 配置工 具提示**"**写入设备配置成功!设备重启后生效**"**。
- 3. 重启 AED 设备,配置写入生效。
- 写入配置常规操作方法二:
- 1. 进入【配置管理】页面,点击【打开配置文件】,选择要打开配置的目录,配置工具提示**"**打开设备配置 成功!**"**。
- 2. 关闭上述提示框,编辑系统时间、语言、电击序列、网络配置等设置项后,点击【**写入配置**】,配置工 具提示"**写入设备配置成功! 设备重启后生效"**。
- 3. 重启 AED 设备,配置写入生效。
- 写入配置常规操作方三:
- 1. 进入【配置管理】页面,点击【写入缺省配置】,配置工具提示**"**是否恢复设备为缺省配置**"**。点击【确定】, 配置工具提示**"**写入配置成功!设备重启后生效**"**。
- 2. 系统时间、语言、网络配置不会随缺省配置写入,建议重启后再次执行【**读取设备配置**】进行确认。

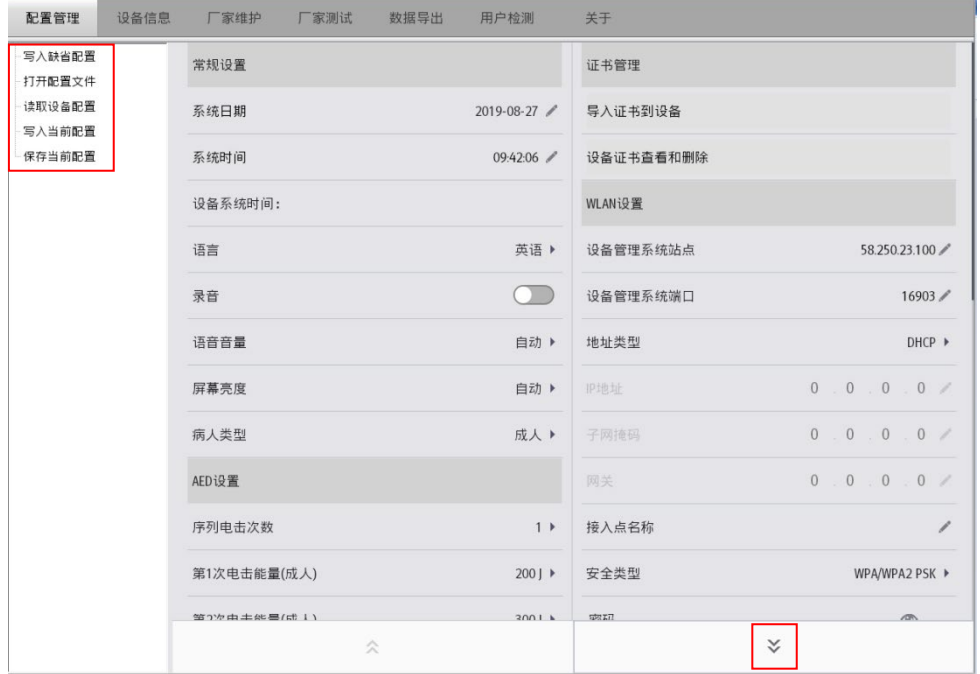

# <span id="page-13-0"></span>**1.3.4** 读取设备信息

进入【设备信息】页面,读取设备信息:

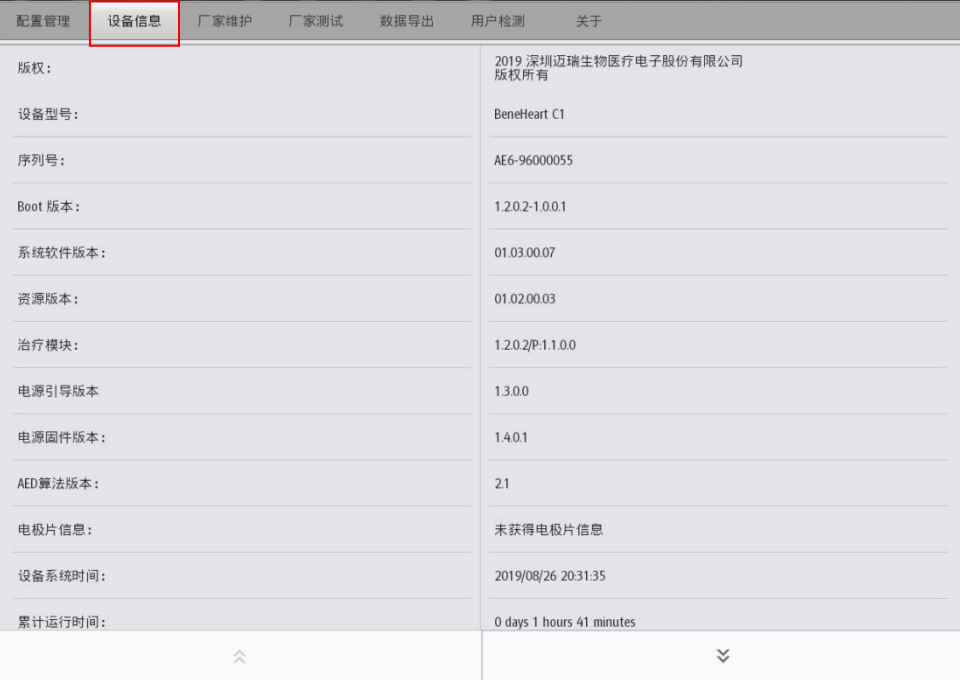

## <span id="page-14-0"></span>**1.3.5** 数据导出

进入【数据导出】页面,勾选最近一个档案或全部档案,点击【数据导出】,可导出所选数据;勾选【数据导 出后删除数据】,数据导出完成后同时删除设备中对应的数据。

注意:数据导出后存储位置为配置工具安装位置目录下**\ImportData\Savior** 文件夹中,以设备的序列号命名。

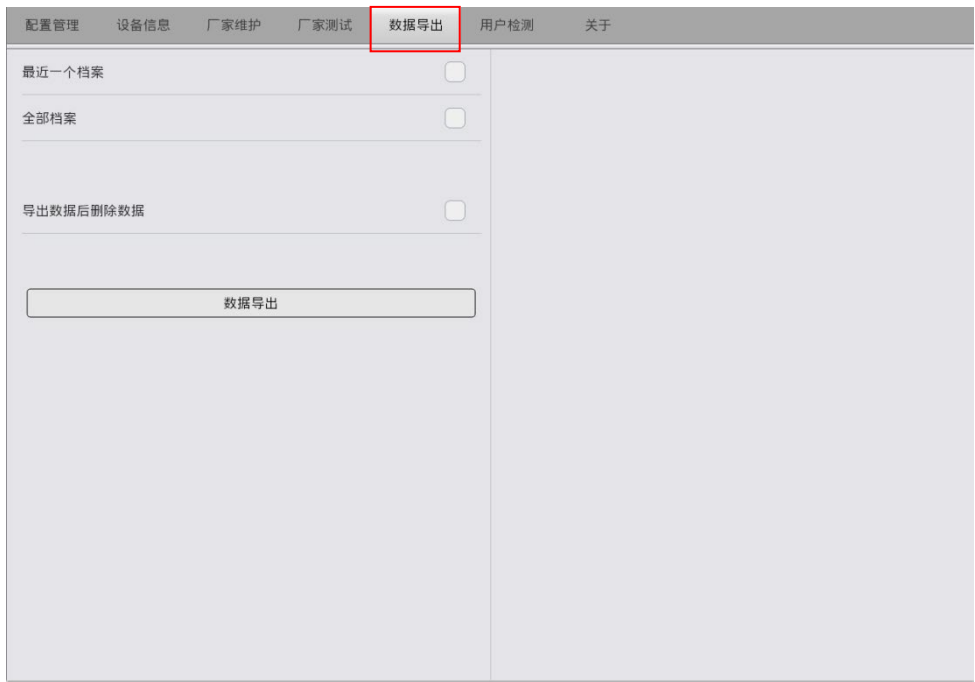

## <span id="page-14-1"></span>**1.3.6** 用户检测

设备保持开盖,进入【用户检测】页面,可启动用户检测和获取检测结果。点击【启动用户检测】,设备端启 动用户检测,用户可根据设备语音和界面显示执行用户检测。检测完成后,点击【获取设备结果 】, 可读取用户检 测结果。

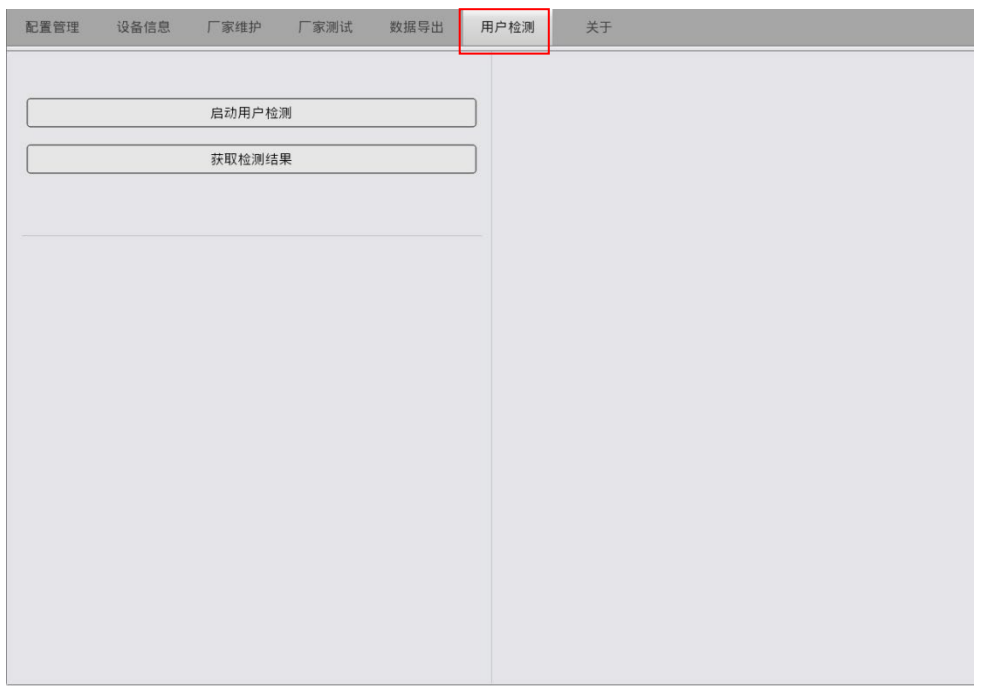

## <span id="page-15-0"></span>**1.3.7** 网络测试

 $\equiv$ 

T.

进入【配置管理】界面,点击下拉选项,对于 4G 设备,配置设备管理系统站点和端口后,点击【无线网络测 试】,观察弹出的无线网络测试窗口,等待无线网络测试完成。

 $\sim$ 

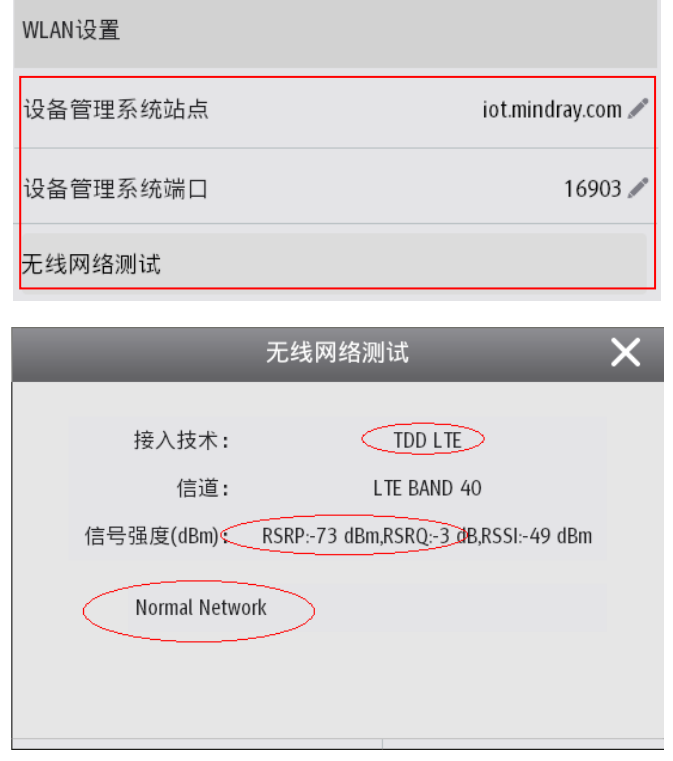

对于 WiFi 设备,配置设备管理系统站点、端口和 WiFi 参数后,点击 【无线网络测试 】,观察弹出的无线网络 测试窗口,等待无线网络测试完成。

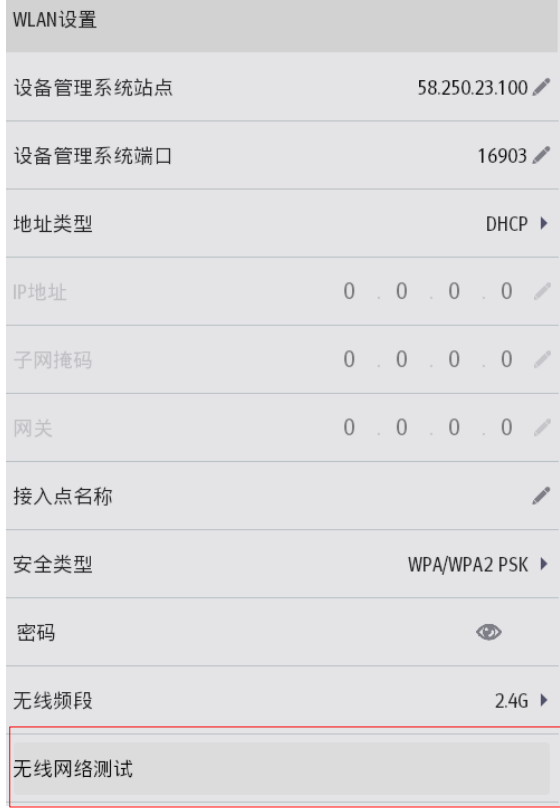

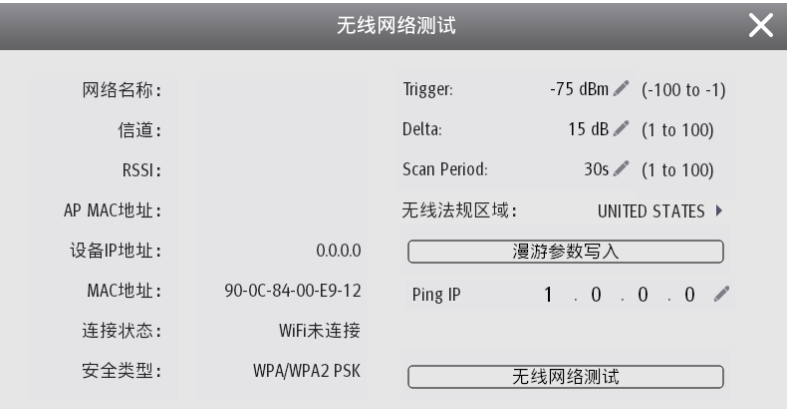

# <span id="page-16-0"></span>**1.3.8** 配置工具版本信息

进入 【 关于 】页面, 可以查看配置工具详细版本信息。

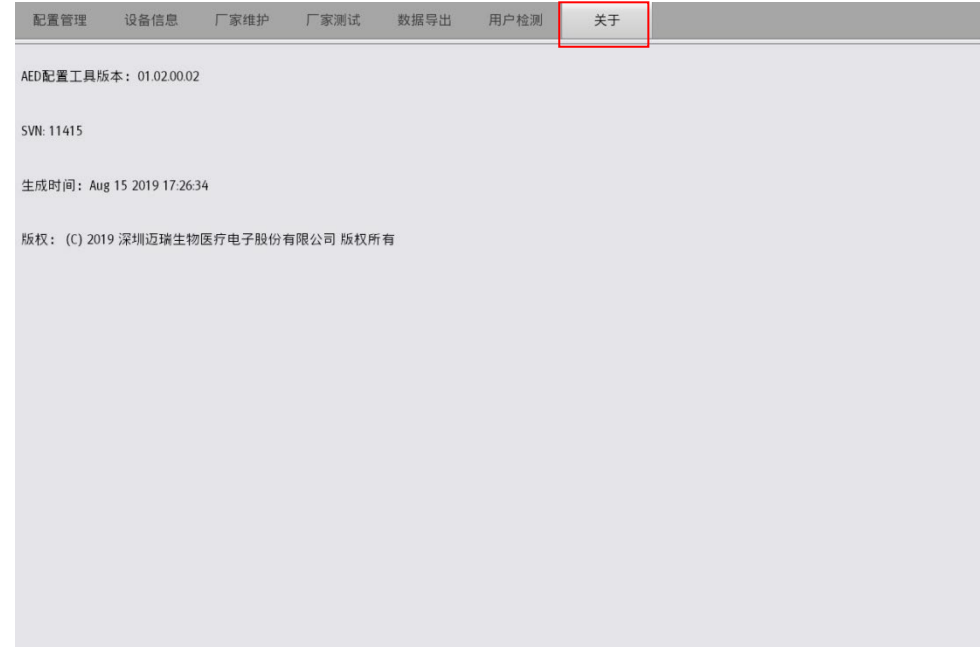

# **AED Tool**

<span id="page-17-0"></span>© Copyright 2019-2021 Shenzhen Mindray Bio-Medical Electronics Co., Ltd. All rights reserved. For this Operator's Manual, the issue date is 2021-06.

## <span id="page-17-1"></span>**1.1 Installation Environment**

- 1. The operating environment of AED tools is compatible with Windows 10 and Windows 7 Professional SP1 systems.
- 2. Connection method: support the device to connect the AED tools through the USB data cable; the red box in the figure below is the micro USB port of the device:

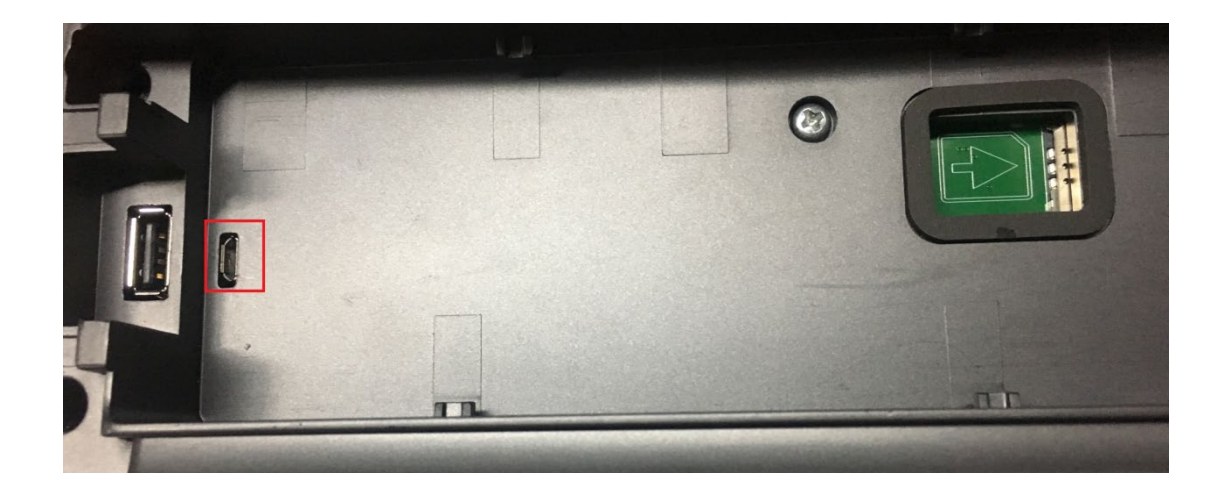

# <span id="page-17-2"></span>**1.2 Software Installation**

## <span id="page-17-3"></span>**1.2.1 Installing the Software**

1. Double click **AedToolInstaller.exe** and install the software.

**Note: For 32-bit operating systems, first install the VCOM driver, double-click lpc\_driver\_setup.exe to install, and then install the configuration tool software AedToolInstaller.exe.**

2. Choose the setup language.

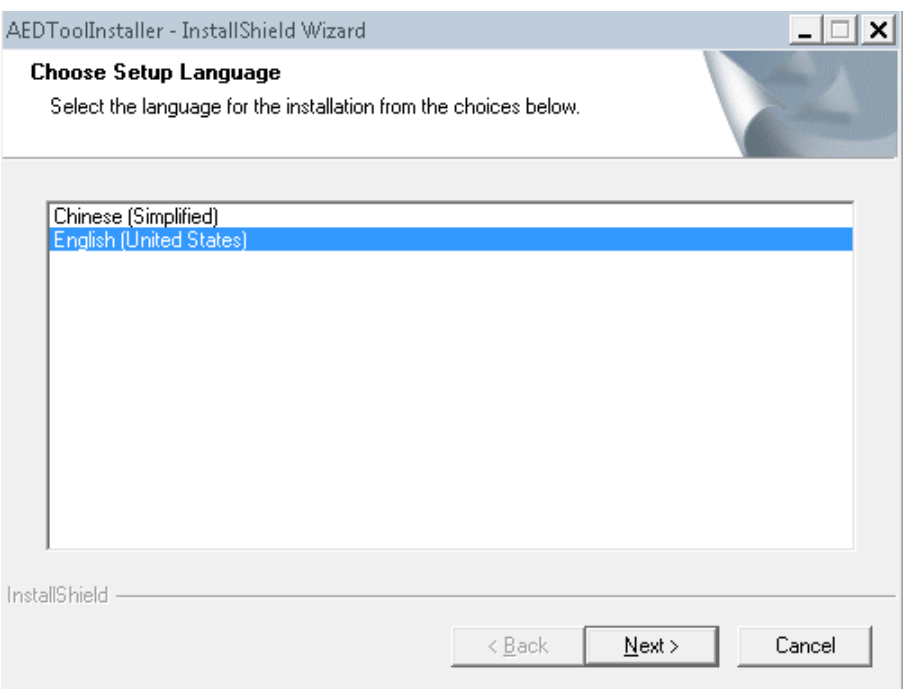

## 3. Click **Next**, and be ready to install.

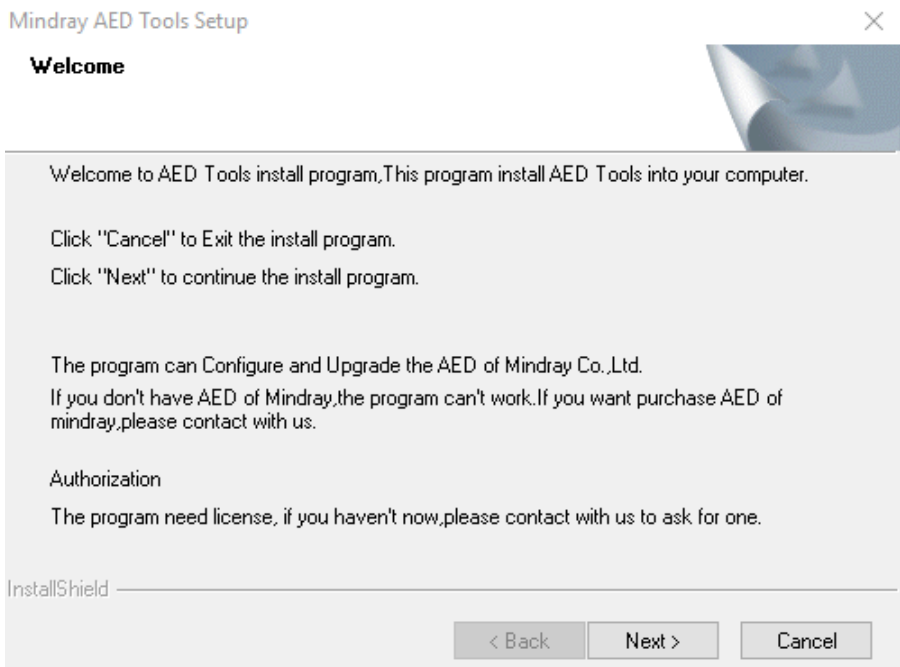

- 4. Click **Next**, and enter **Customer Information** and enter the serial number.
	- If you enter the administrator serial number, you may have administrator permissions: configuration management, device information, factory maintain, factory test, data export, and user test.
	- If you enter the common user serial number, you may have common user permissions: configuration management, device information, data export, and user test.

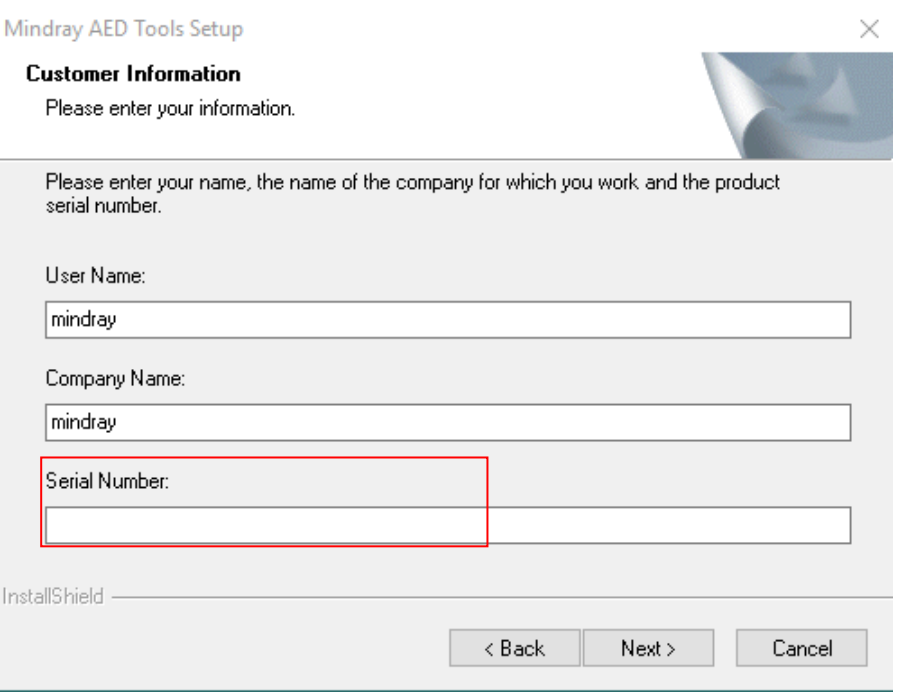

5. Click **Next**, and set a login password for the configuration tool:

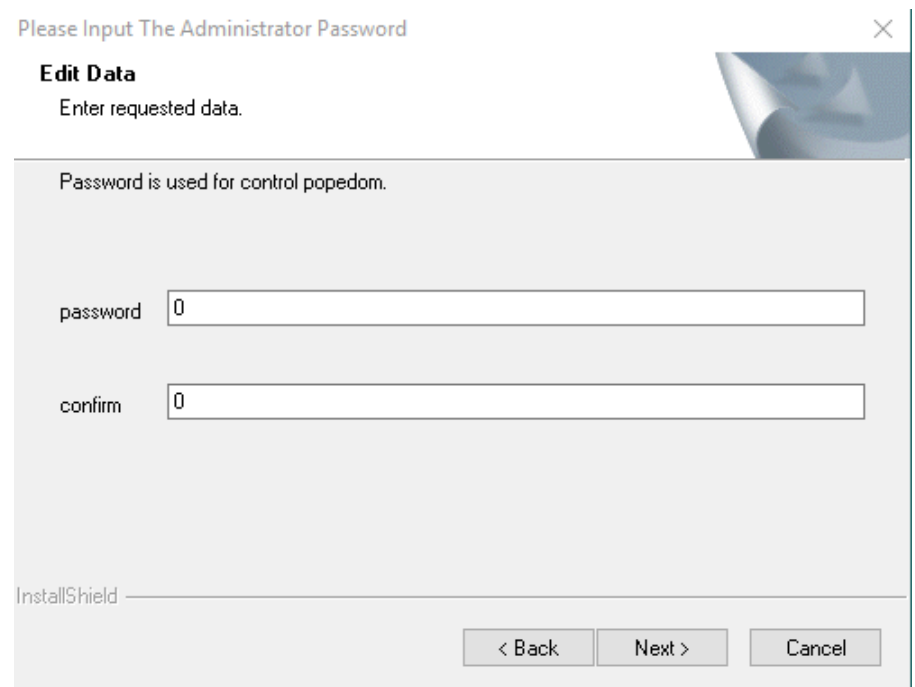

6. Click **Next**, and select the installation directory.

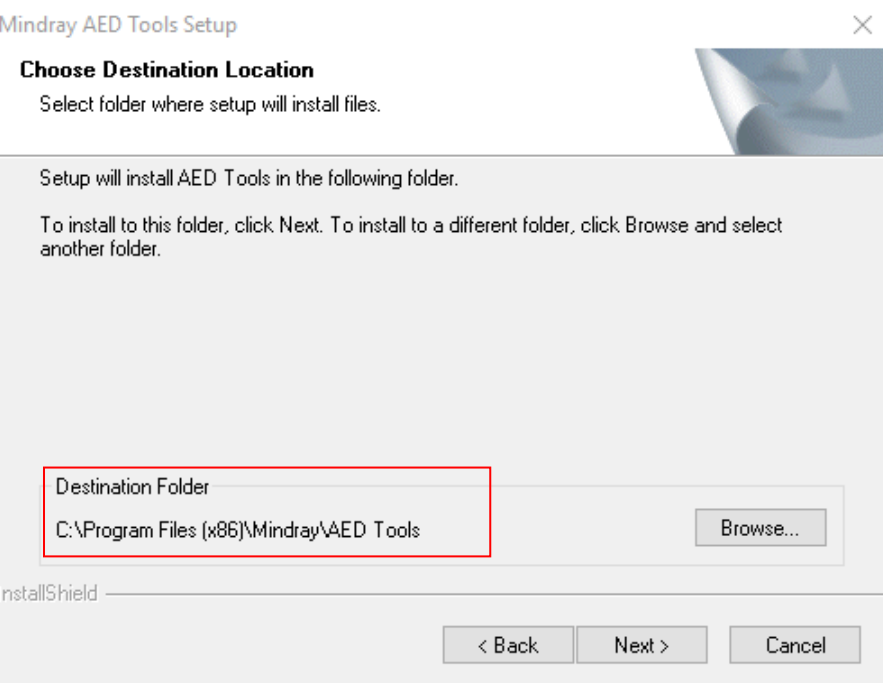

- 7. Click **Next**, until the USB driver is installed successfully.
- 8. After the installation is complete, follow the prompts to choose whether you need to restart your computer now.

## <span id="page-20-0"></span>**1.2.2 Updating the VCOM Driver**

## **Note: The Windows 10 operating system can automatically recognize the VCOM driver. You may not need to perform VCOM driver operations. The Windows 7 operating system needs this operation.**

1. Open the AED lip to power it on. Use the USB cable to connect the PC and the USB micro port of the device. The device manager has the following device.

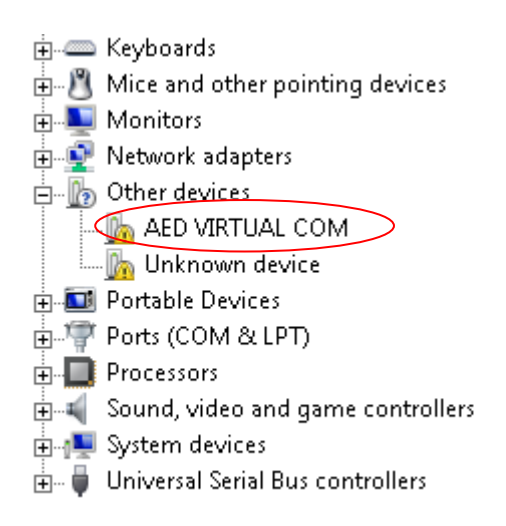

2. Right-click to select **Update Driver Software**.

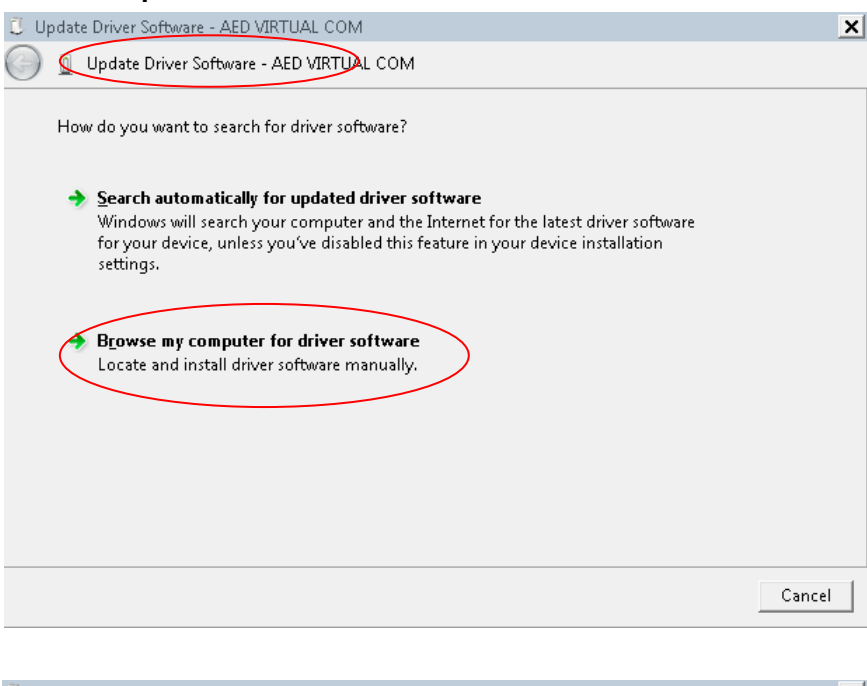

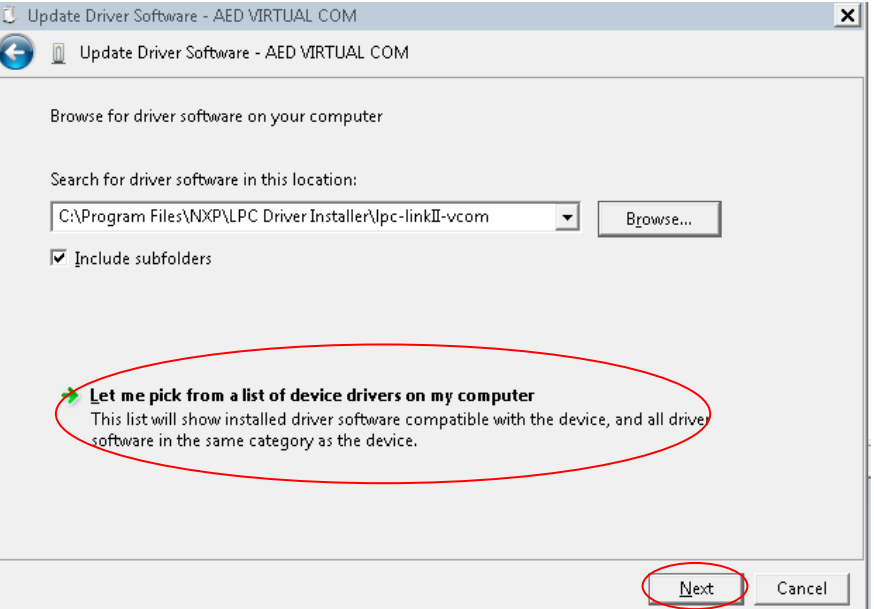

3. Directly select **Next**. j

Ć

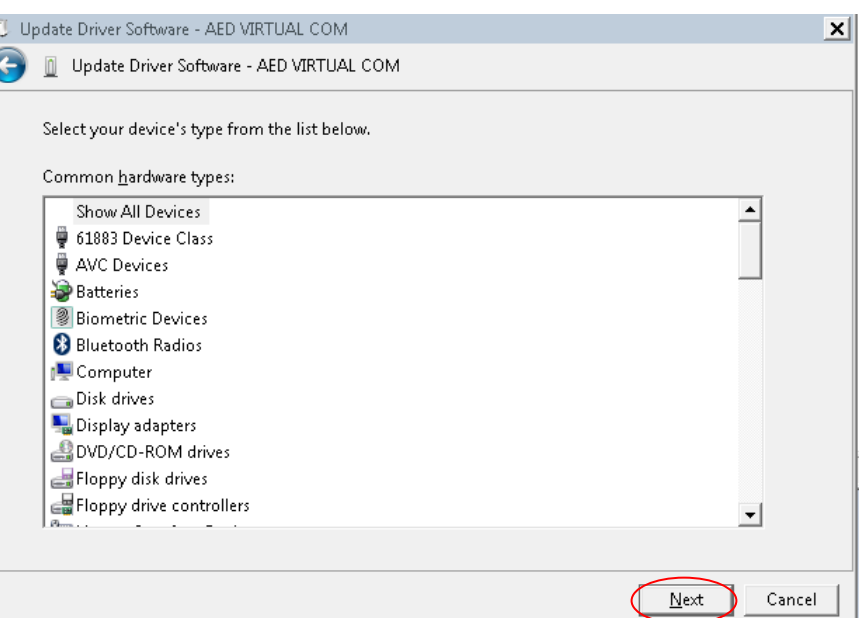

#### 4. Select **Have Disk…**

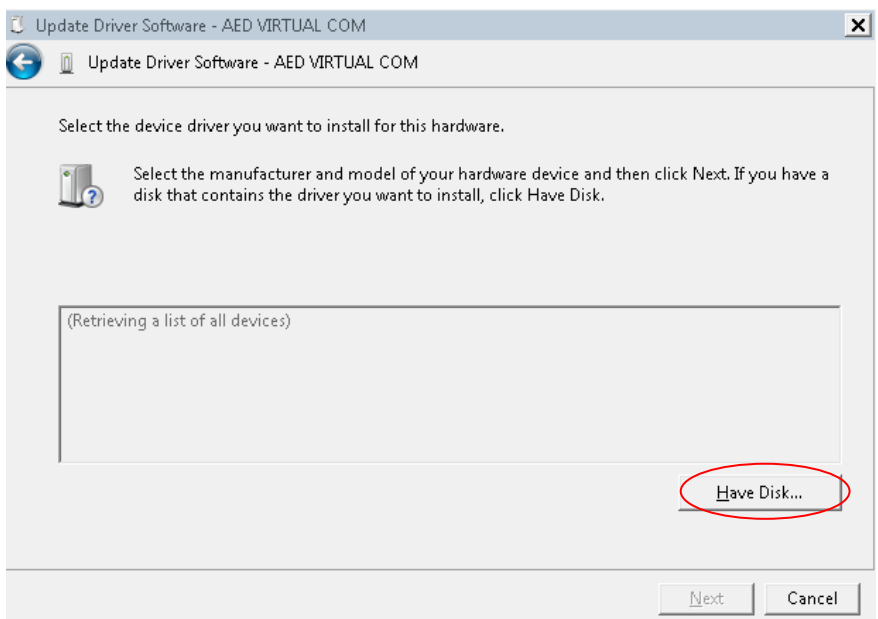

5. Browse to select the vcom installation directory.

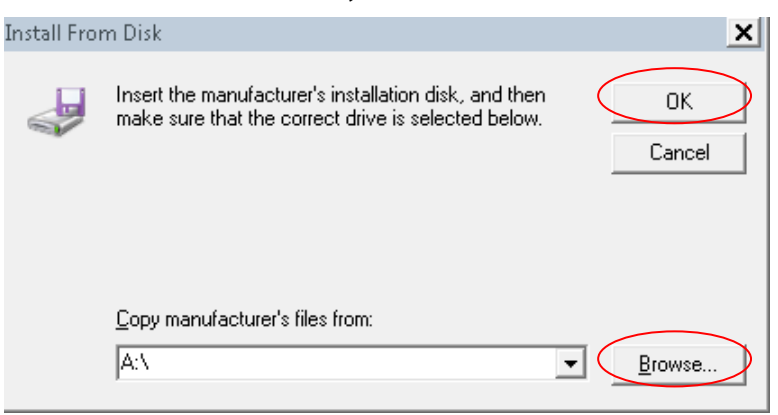

6. Select **Installation directory\NXP\LPC Driver Installer\lpc-linkII-vcom\ lpc-vcom.inf**.

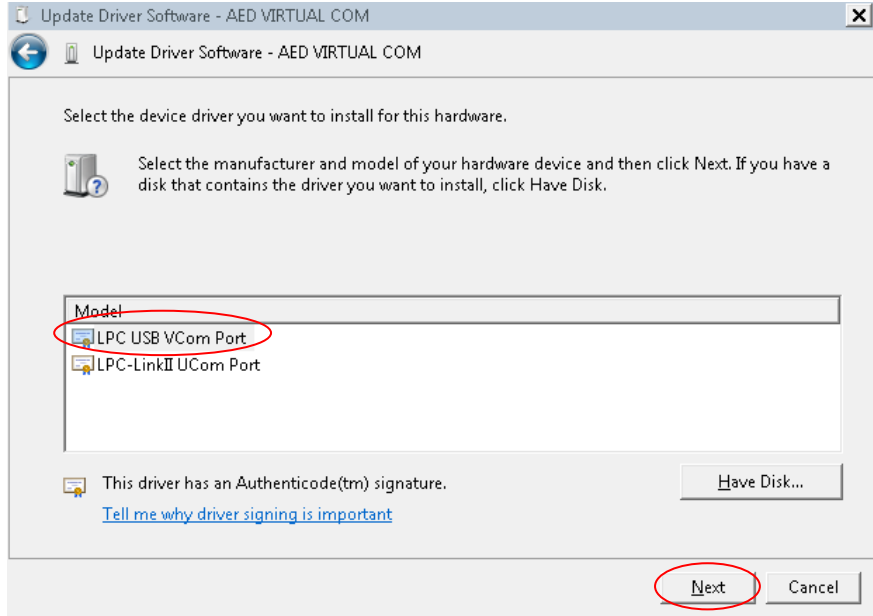

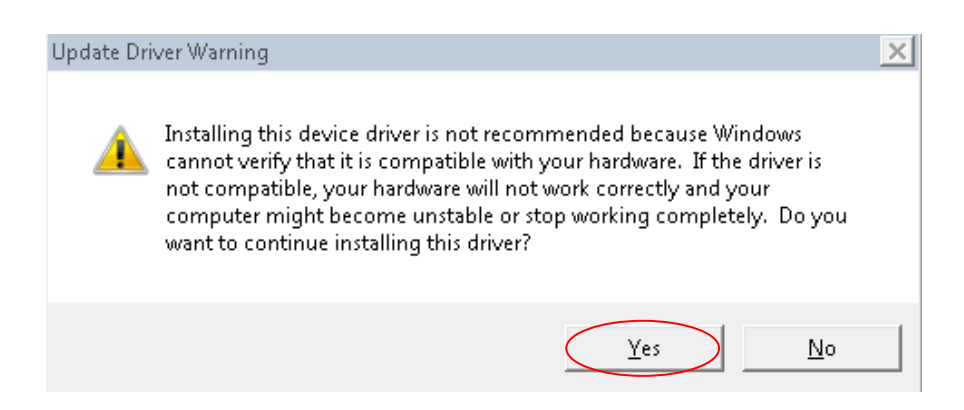

#### 7. Wait for updates, and close the window

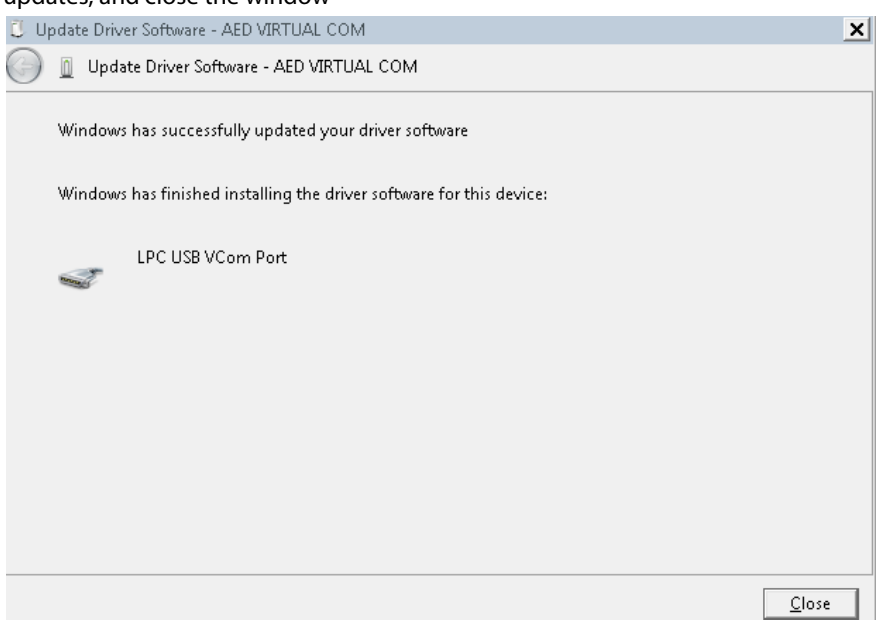

8. After the completion, the device manager is as shown below, indicating that the VCOM recognition is successful.

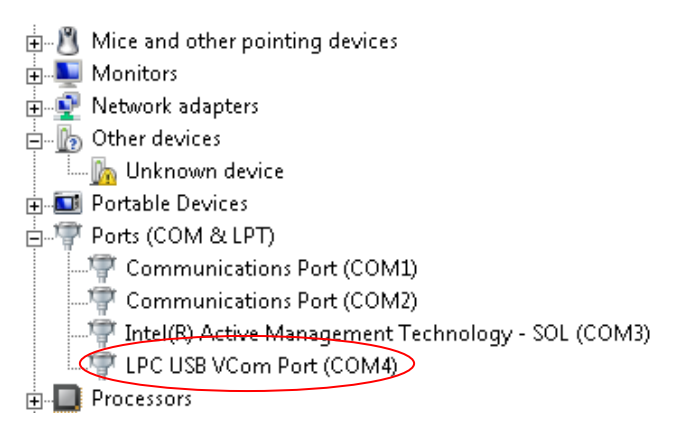

## <span id="page-24-0"></span>**1.2.3 Uninsallating the Software**

- 1. Open the **Start** menu on the PC and enter the **Control Panel**-> **Programs and Functions** page. Select Mindray AED tools software, and click **Uninstall**.
- 2. An uninstallation prompt pops up. Select **Yes**, and follow the prompts to uninstall.

# <span id="page-25-0"></span>**1.3 Software Operations**

## <span id="page-25-1"></span>**1.3.1 Connecting the Device**

Power on the AED device, and use a USB cable to connect the AED device to the PC. After the connection, the AED Tool prompts that **"The AED device is detected, enter the configuration mode?"**. If you select **Yes**, the device enters the configuraiton mode and is connected with the AED Tool. If you select **No**, the device remains in non configuration mode, and is not connected with the AED Tool.

#### **Note:**

- **After you use the USB cable to connect the device with the AED Tool, you should wait for the prompt "The AED device is detected, enter the configuration mode?" about 30s to 60s. If this prompt is not displayed for a long time, you are recommended to re-plug the USB cable or replace the USB cable.**
- **For the Windows 10 operating system, you should right click and operate the AED Tool as an adminstrator.**

## <span id="page-25-2"></span>**1.3.2 Identifying the Connection Status**

Disconnected Device

Start the AED Tool software. If the device is not connected or the device is disconnected, there is a prompt "**Device Disconneted"** as shown below:

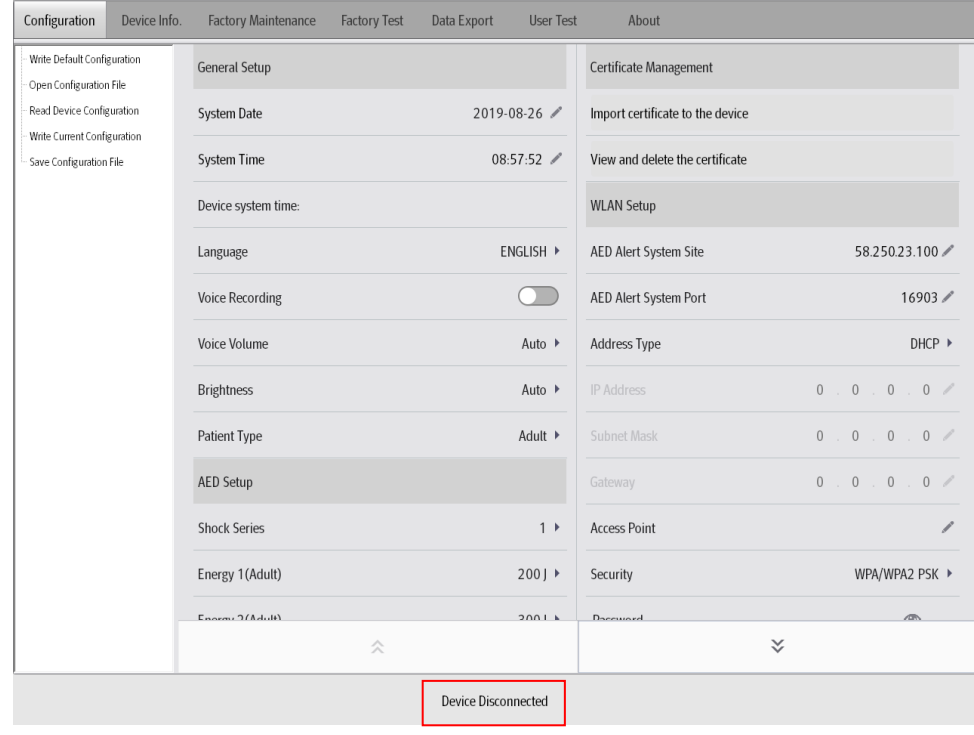

Connected Device:

Turn on the device and use the USB cable to connect it to the AED Tool. Select **Yes** to enter theconfiguration mode. There is a prompt **Device Connected** as shown below.

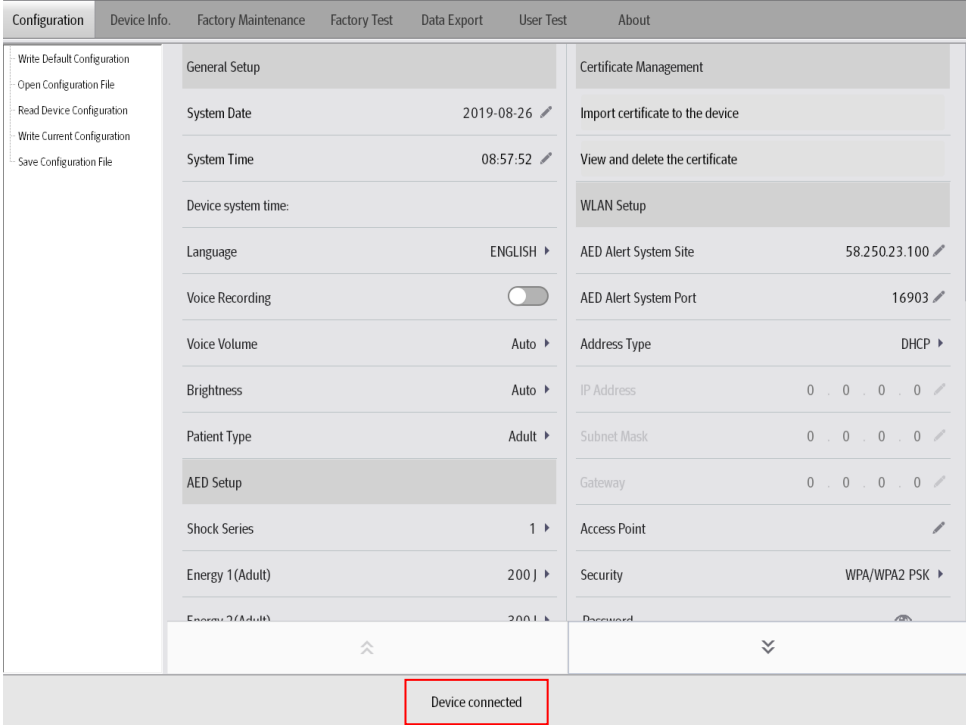

## <span id="page-26-0"></span>**1.3.3 Managning Configurations**

On the **Configuration** page, you can write the default configurations, open the configuration file, read the device configurations, write the current configurations, save the configuration file, view the configuration items through the up and down arrows, and edit the configurations.

- **Method 1 to write configurations:**
- 1. After the device is connected to the AED Tool, enter the **Configuration** page, click **Read Device Configuration**, and the prompt "**Reading the configuration file successfully!"** appears.
- 2. Close the above prompt box, edit **System Time**, **Language**, **Shock Series**, **WLAN Setup**, and other items, click **Write Device Configuration,** the prompt "**Writing the configuration file successfully! Effective after the device is restarted"** appears.
- 3. Restart the AED device and the written configurations take effect.
- Method 2 to write configurations:
- 1. Enter the **Configuration** page, click **Open Configuration File**, select the directory to be configured, and the prompt "**Opening the configuration file successfully!"** appears.
- 2. Close the above prompt box, edit **System Time**, **Language**, **Shock Series**, **WLAN Setup**, and other items, click **Write Device Configuration,** the prompt "**Writing successfully! Effective after the device is restarted"** appears.
- 3. Restart the AED device and the written configurations takes effect.
- **Method 3 to write configurations:**
- 1. Enter the **Configuration** page, click **Write Default Configuration**, and the prompt "**Are you sure to restore factory settings?"** appears. Click **OK**, and the prompt "**Writing successfully! Effective after the device is restarted"** appears.
- 2. The **System Time**, **Language** and **WLAN Setup** are not changed after restoring the default configurations. You are recommended to confirm these configurations by clicking **Read Device Configuration** after restarting the device.

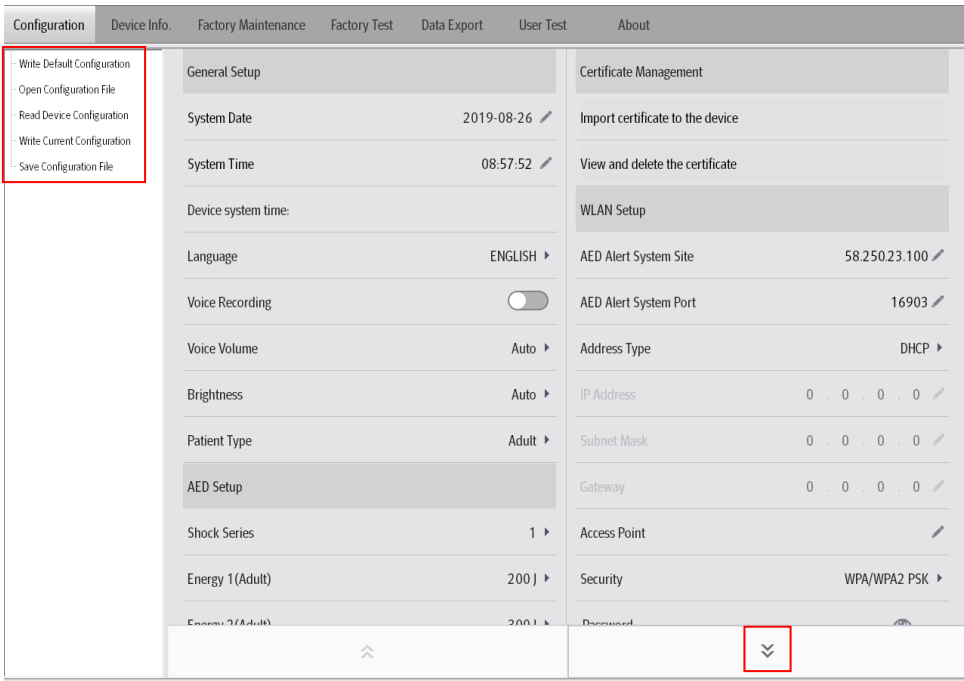

## <span id="page-27-0"></span>**1.3.4 Viewing the Device Information**

Enter the **Device Info.** page and read the device information:

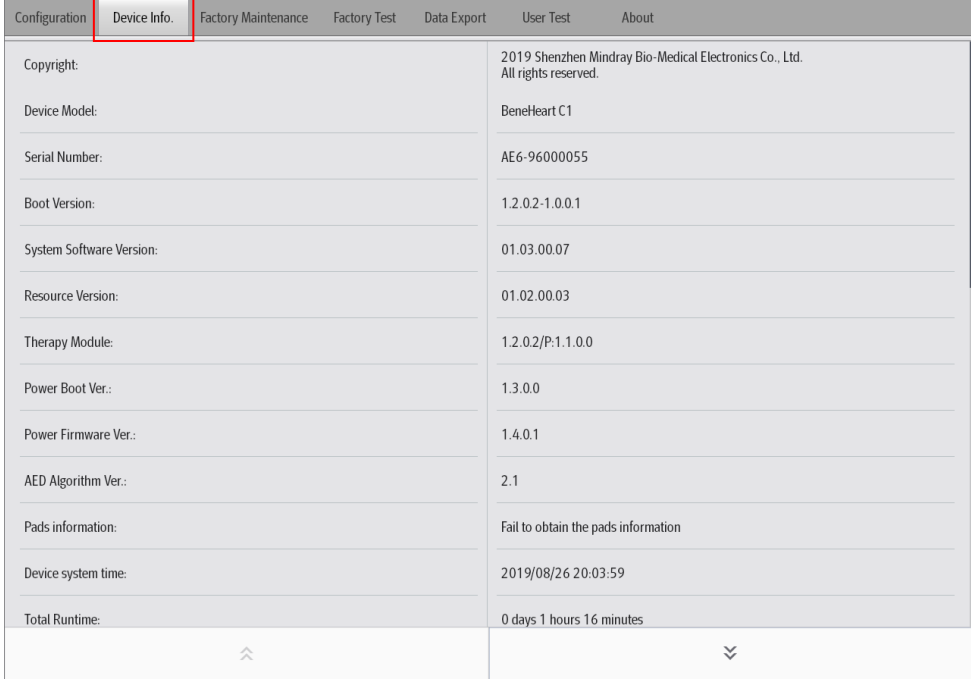

## <span id="page-28-0"></span>**1.3.5 Exporting Data**

Enter the **Data Export** page, select the latest file or all files, and click **Data Export** to export all selected data. Select **Delete Data After Exporting**, the data in the device is deleted after the data is exported completely.

**Note: The exported data is stored in the \ImportData\Savior folder under the installation location directory of the AED Tool, and this folder is named with the serial number of the device.**

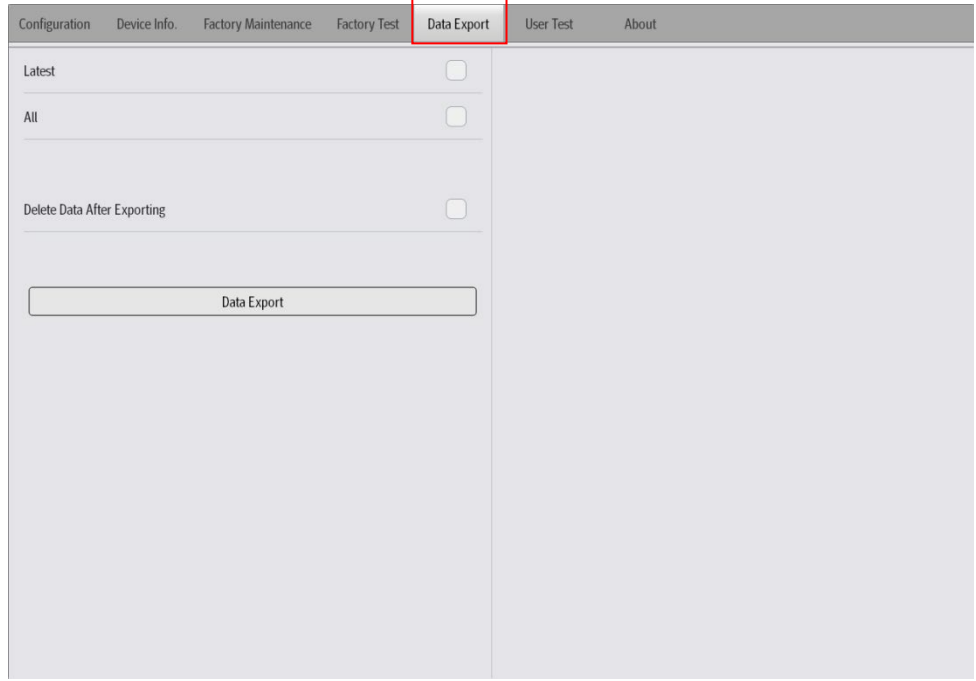

## <span id="page-28-1"></span>**1.3.6 Performing the User Test**

With the device lip opened, enter the **User Test** page to perform the user test and obtain test results. Click **Start User Test**, the device starts the user test, and you should can perform the user test followed the voice and text prompts. After the test is completed, click **Get Test Result** to read the test results.

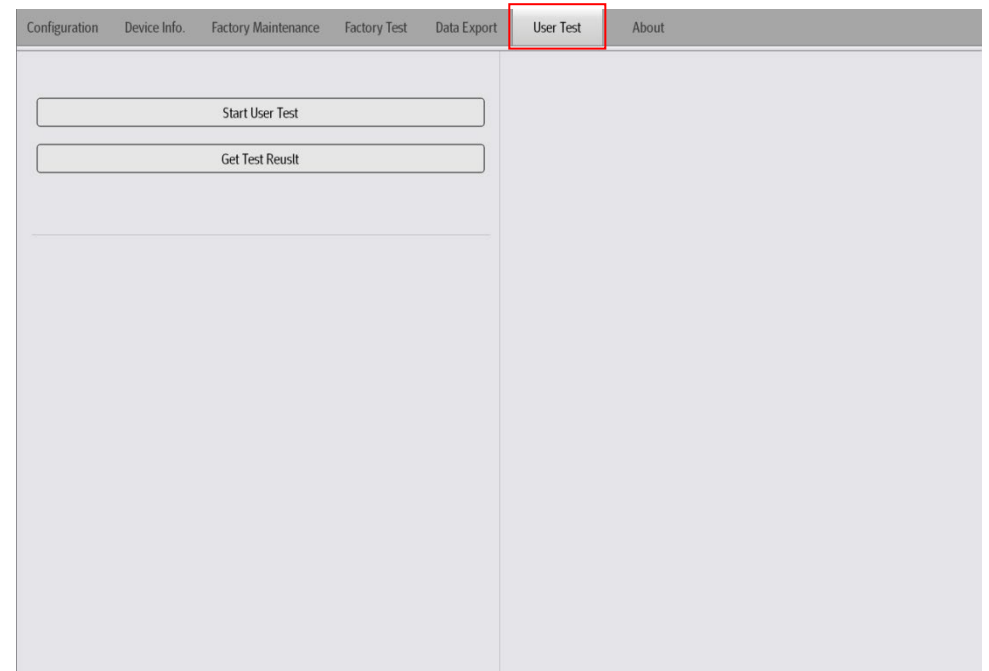

## <span id="page-29-0"></span>**1.3.7 Performing the Network Test**

Enter the **Configuration** page and find **WLAN Setup** by the up and down arrows.

For the device cofigured with the 4G module, after setting **AED Alert System Site** and **AED Alert System Port**, click **Wireless Network Test** and wait for the wireless network test to be completed.

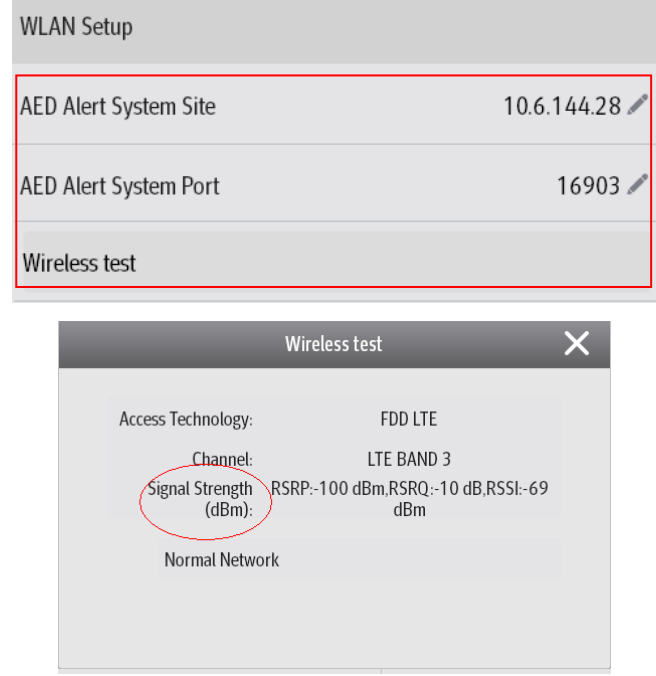

For the device cofigured with the Wi-Fi module, after setting **AED Alert System Site**, **AED Alert System Port** and other Wi-Fi items, click **Wireless Network Test** and wait for the wireless network test to be completed.

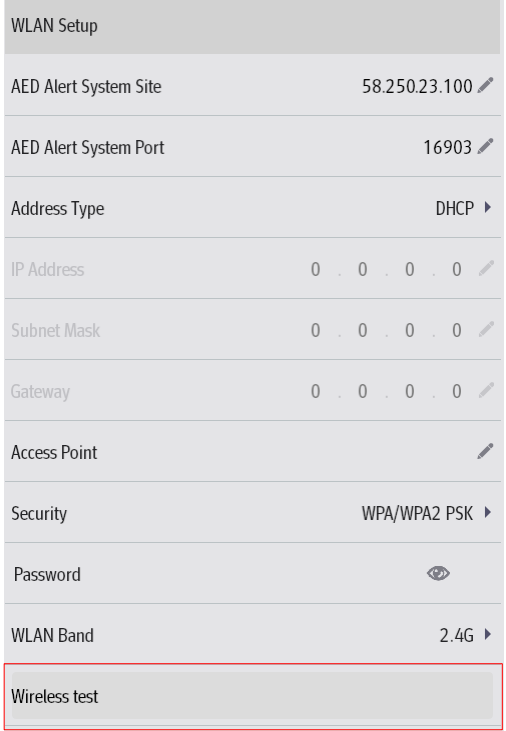

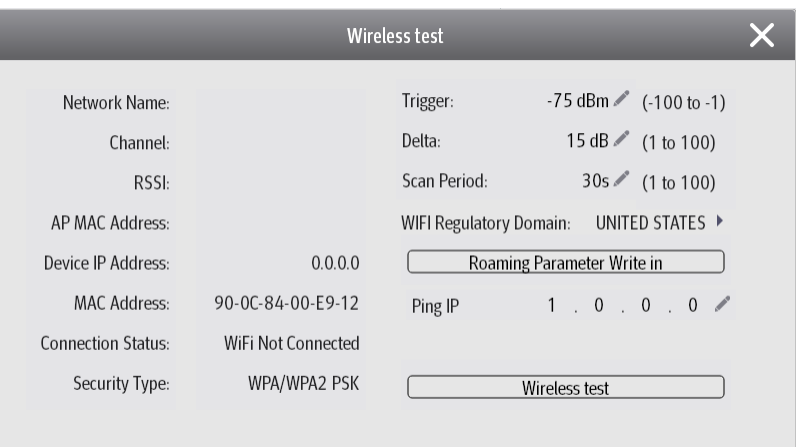

## <span id="page-30-0"></span>**1.3.8 Viewing the Software Version**

Enter the **About** page, and view the detailed version information of the AED Tool.

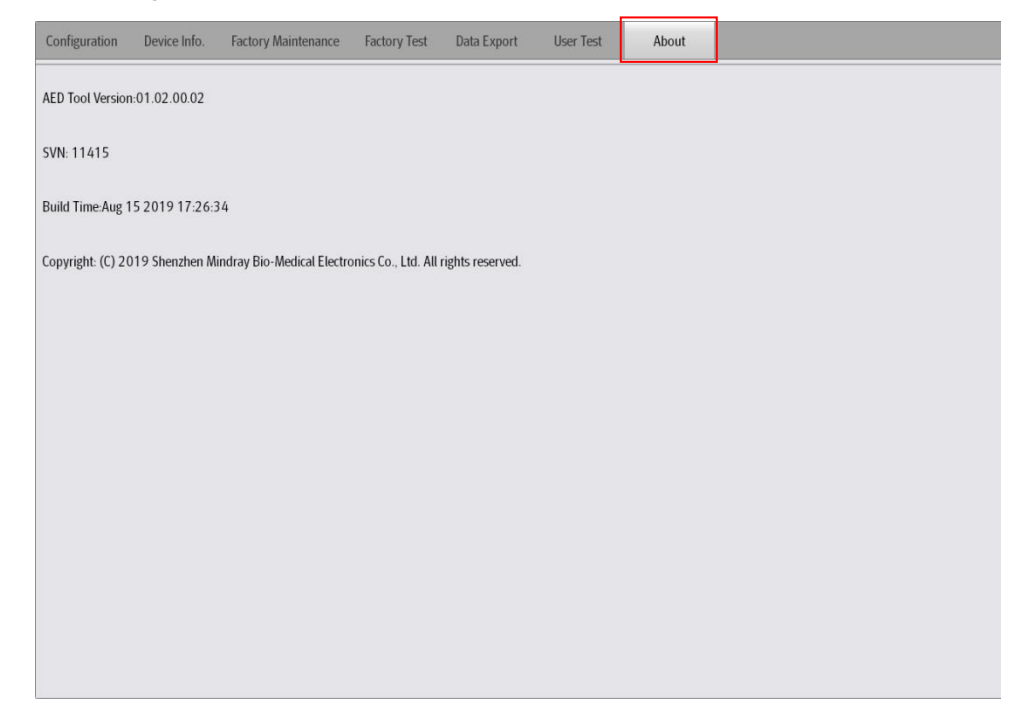

# **Программное приложение AED Tool**

<span id="page-31-0"></span>© Copyright 2019-2021 Shenzhen Mindray Bio-Medical Electronics Co., Ltd. Все права защищены. Дата выпуска данного Руководства пользователя — сентябрь 2019 года

## <span id="page-31-1"></span>**1.1 Среда установки**

- 1. Операционная среда программного приложения AED Tool совместима с системами Windows 10 и Windows 7 Professional SP1.
- 2. Способ подключения: соединение с устройством осуществляется с помощью кабеля USB для передачи данных; на рисунке ниже красным прямоугольником выделен порт micro-USB:

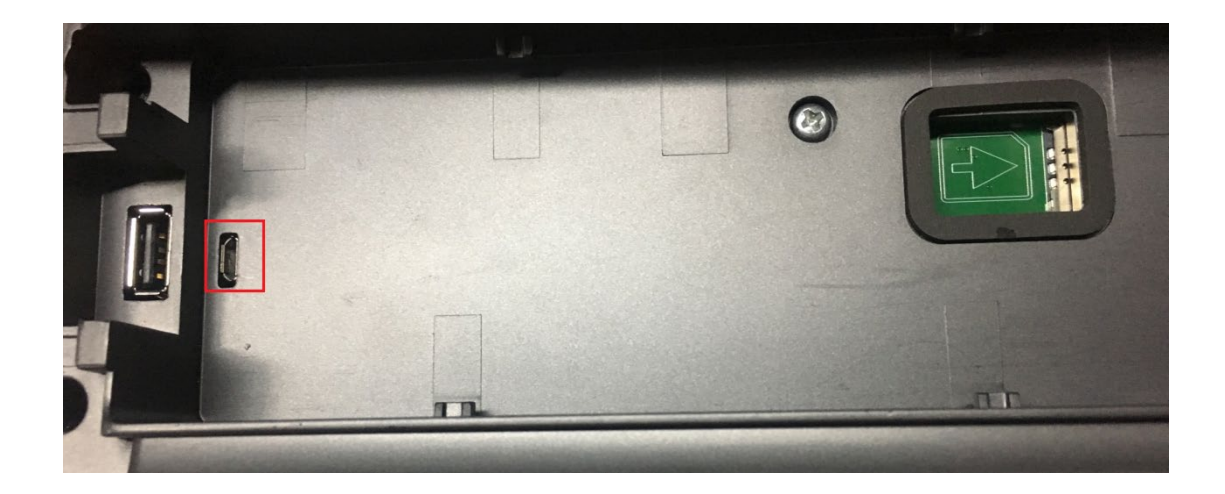

## <span id="page-31-2"></span>**1.2 Установка программного обеспечения**

## <span id="page-31-3"></span>**1.2.1 Установка ПО**

1. Дважды щелкните по **AedToolInstaller.exe**, чтобы запустить установку программного обеспечения.

**Примечание. Для 32-разрядных операционных систем сначала установите драйвер VCOM, дважды щелкнув по файлу lpc\_driver\_setup.exe, а затем установите программное обеспечение AedToolInstaller.exe.**

2. Выберите язык установки.

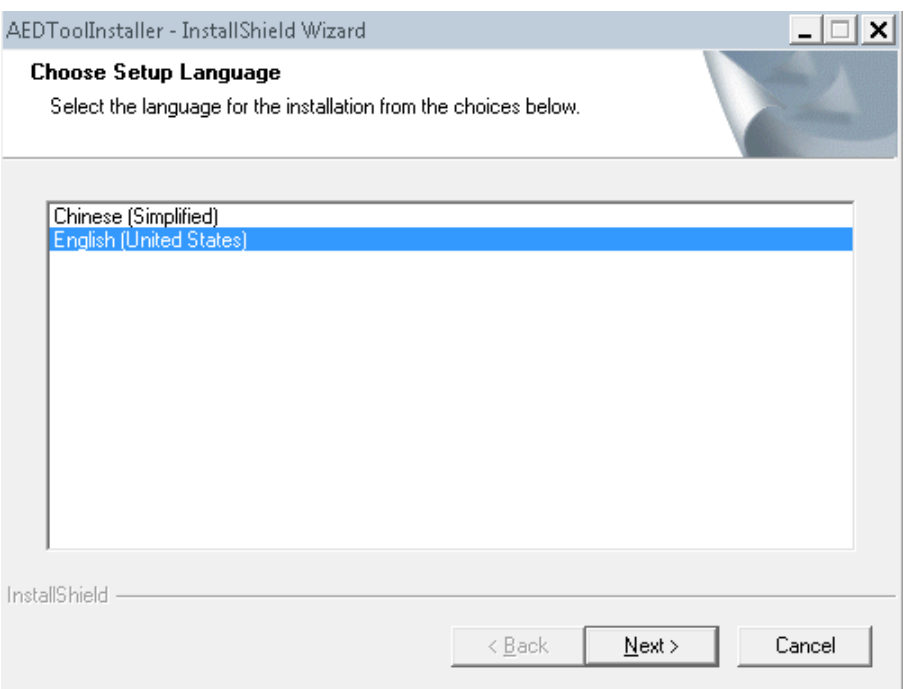

#### 3. Нажмите **Next** для начала установки.

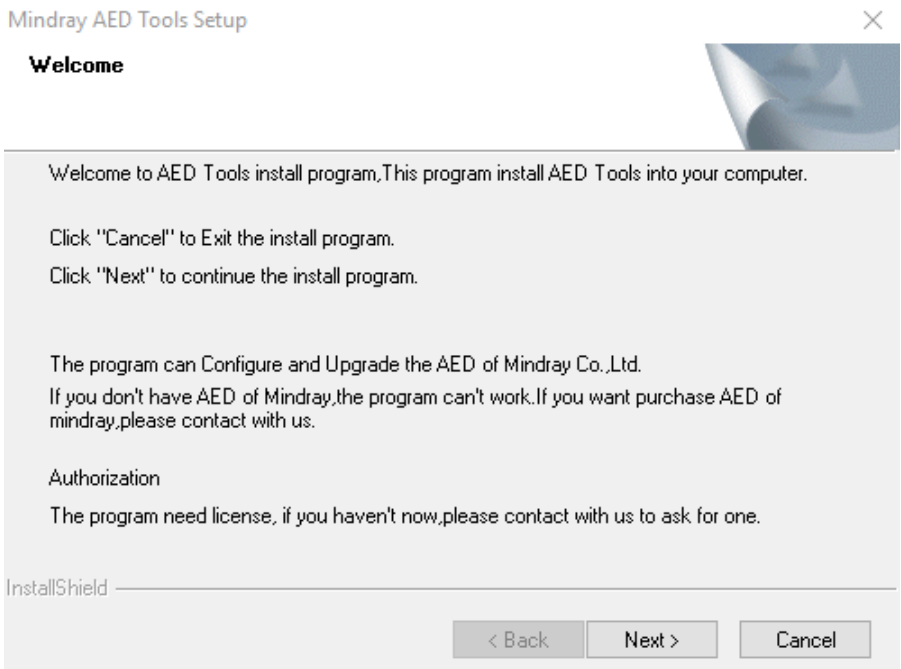

- 4. Нажмите **Next** и введите в полях **Customer Information** информацию о пользователе и серийный номер.
	- При введении серийного номера администратора вы получаете права администратора: управление конфигурацией, доступ к информации об устройстве, заводское обслуживание, заводская проверка, экспорт данных и пользовательская проверка.
	- При введении серийного номера обычного пользователя вы получаете права обычного пользователя: управление конфигурацией, доступ к информации об устройстве, экспорт данных и пользовательская проверка.

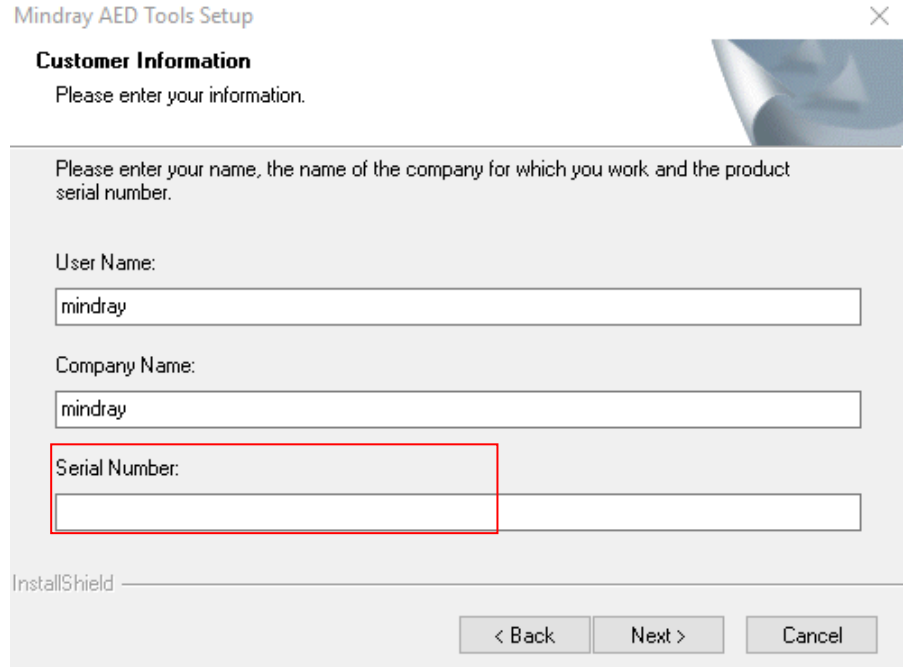

#### 5. Нажмите **Next** и установите пароль для входа в систему:

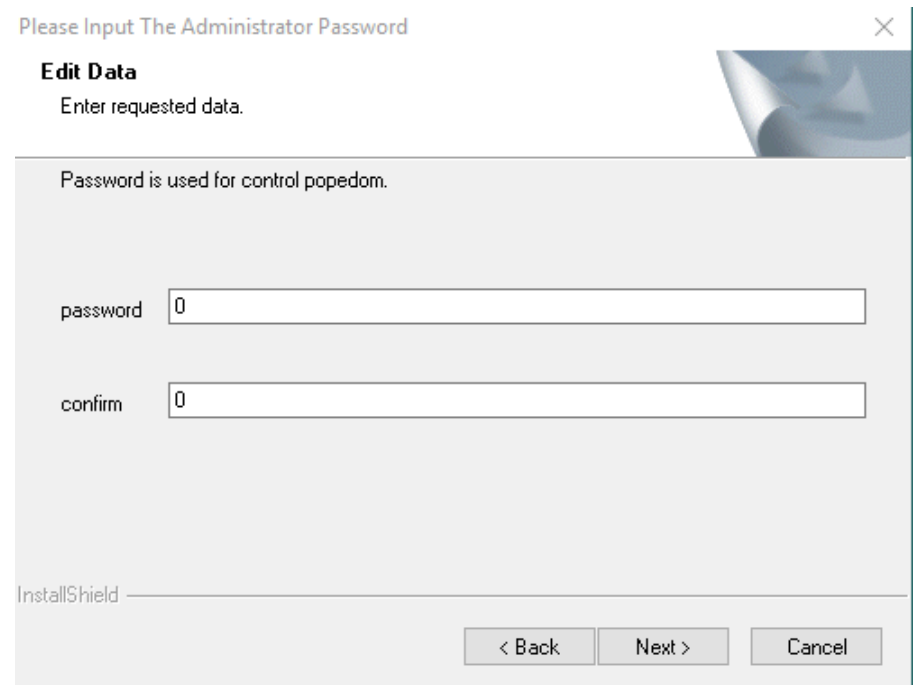

6. Нажмите **Next** и выберите каталог установки.

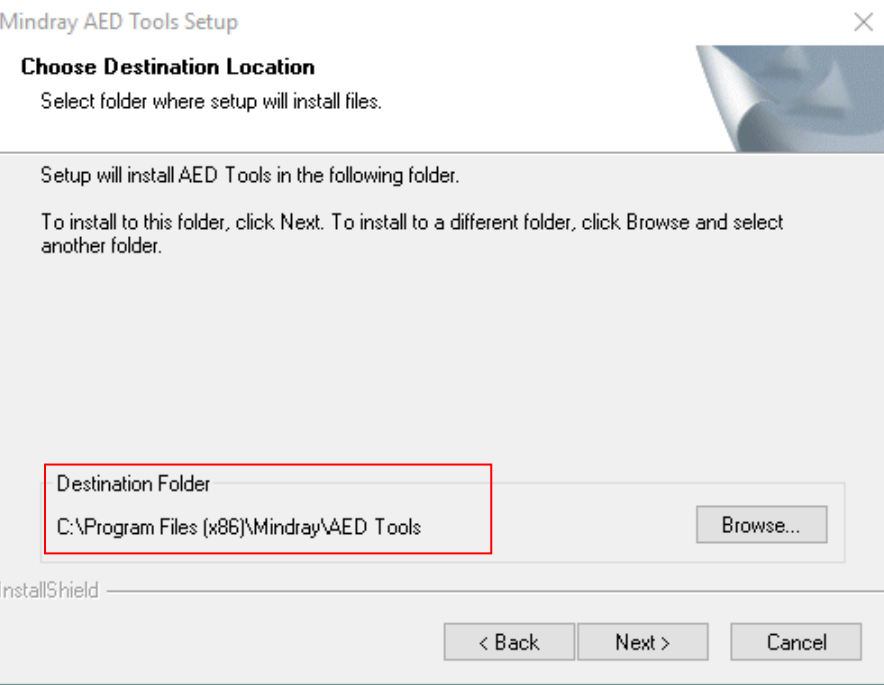

- 7. Нажмите **Next** и подождите, пока драйвер USB не будет успешно установлен.
- 8. После завершения установки выполните перезагрузку компьютера, если этого потребует система.

#### <span id="page-34-0"></span>**1.2.2 Обновление драйвера VCOM**

**Примечание. Операционная система Windows 10 может автоматически распознавать драйвер VCOM.** 

## **В этом случае вам не нужно устанавливать драйвер вручную. При установке на компьютер с ОС Windows 7 выполните следующие операции.**

1. Откройте крышку АНД, чтобы запустить устройство. С помощью кабеля USB подсоедините устройство к вашему ПК. Диспетчер устройств отобразит следующее устройство.

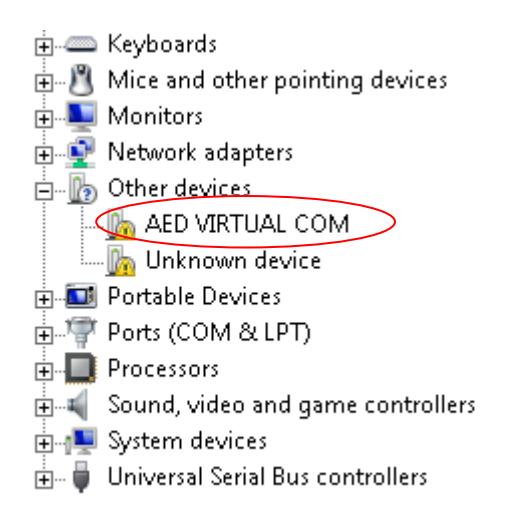

2. Щелкните правой кнопкой мыши и выберите **Update Driver Software** (Обновить драйверы).

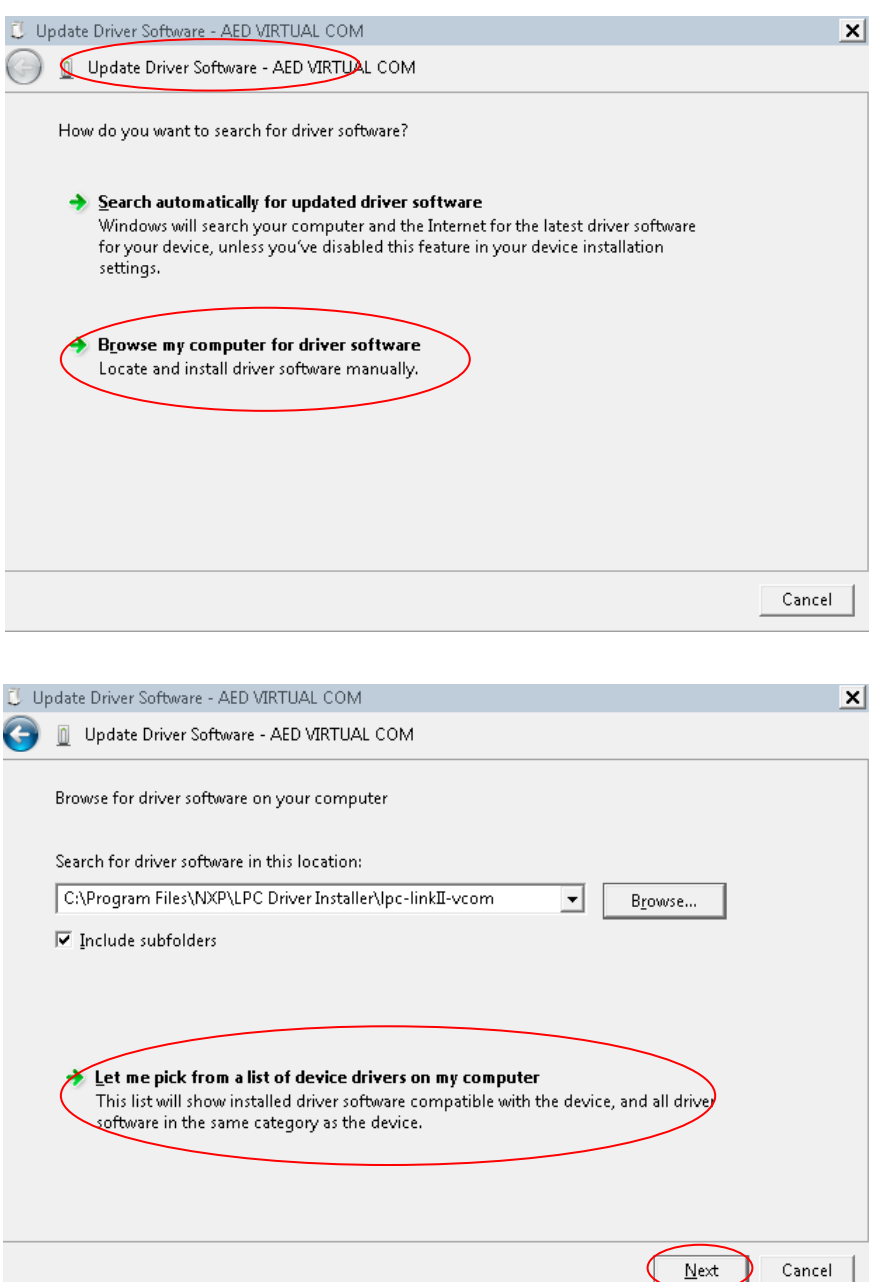

#### 3. Нажмите **Next**.

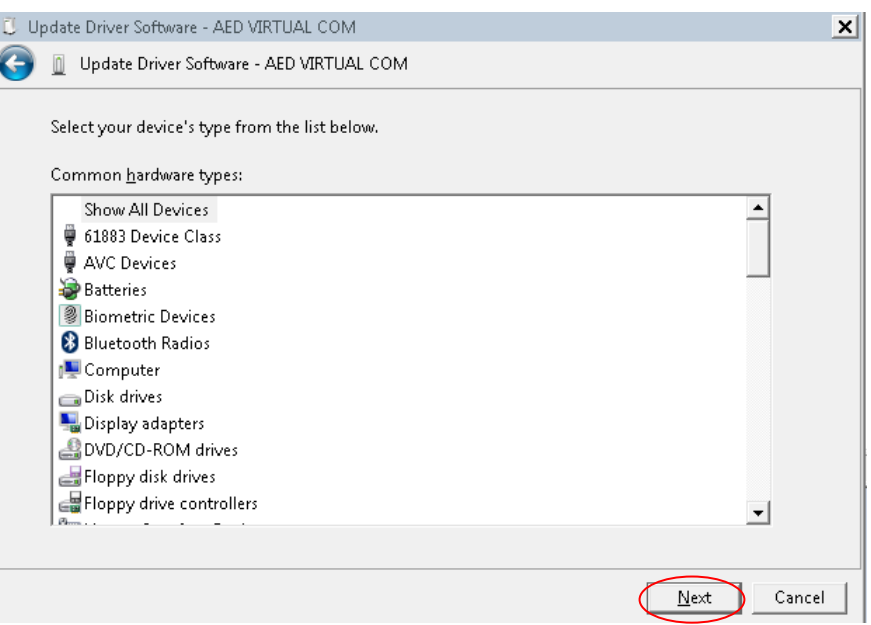

#### 4. Выберите **Have Disk...** (Вставить диск...)

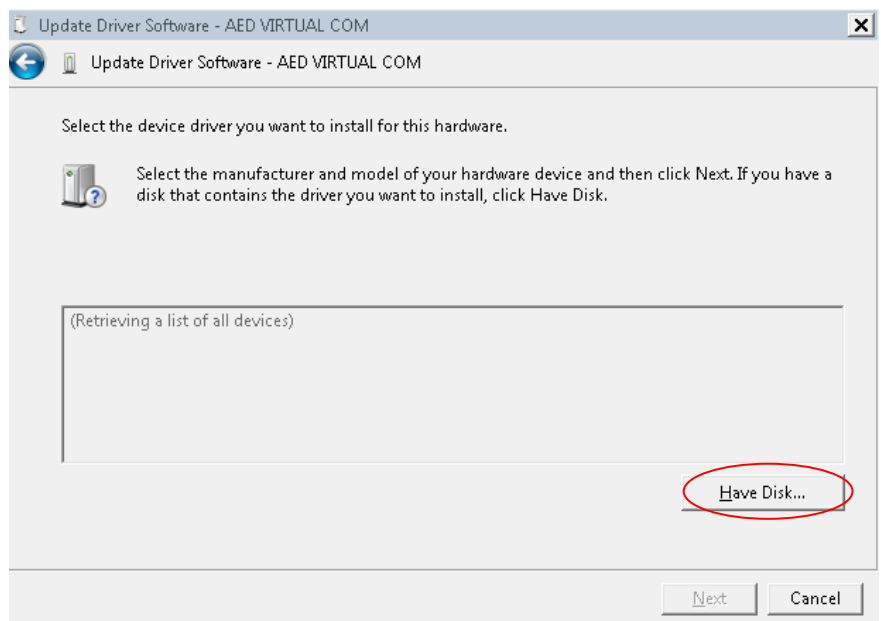

5. Найдите и выберите каталог установки vcom.

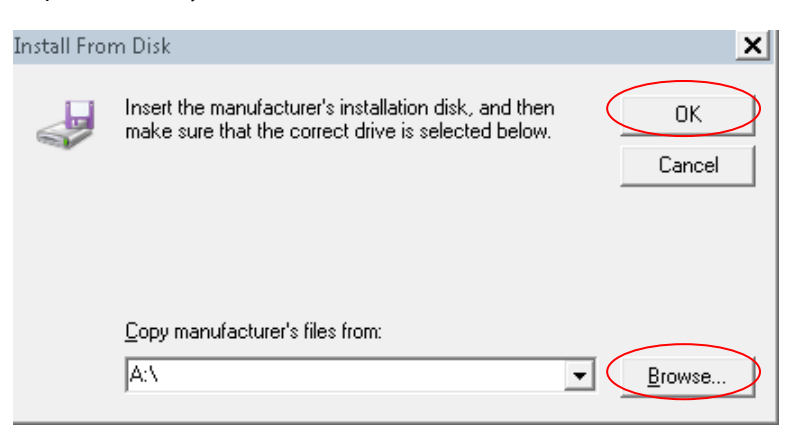

6. Выберите **Installation directory\NXP\LPC Driver Installer\lpc-linkII-vcom\ lpc-vcom.inf**

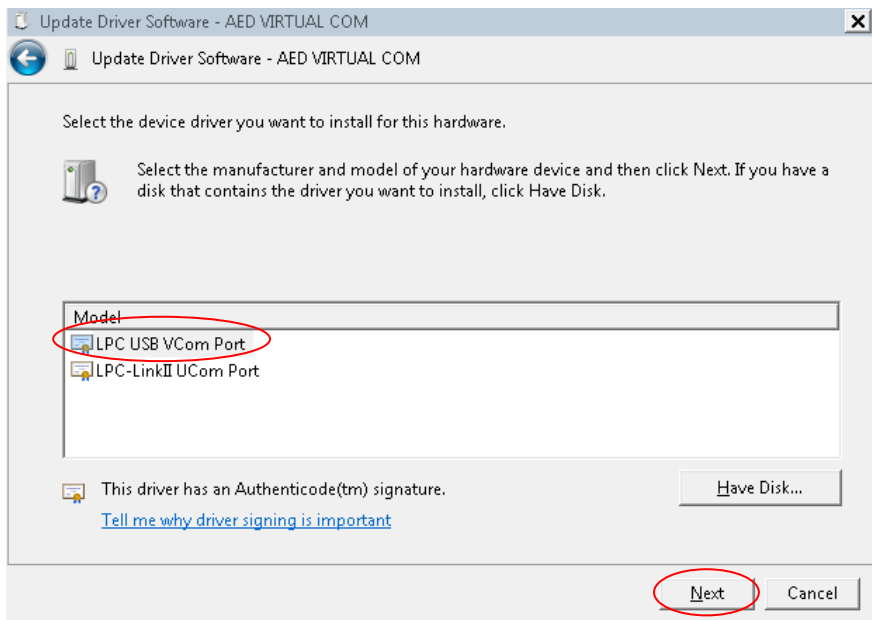

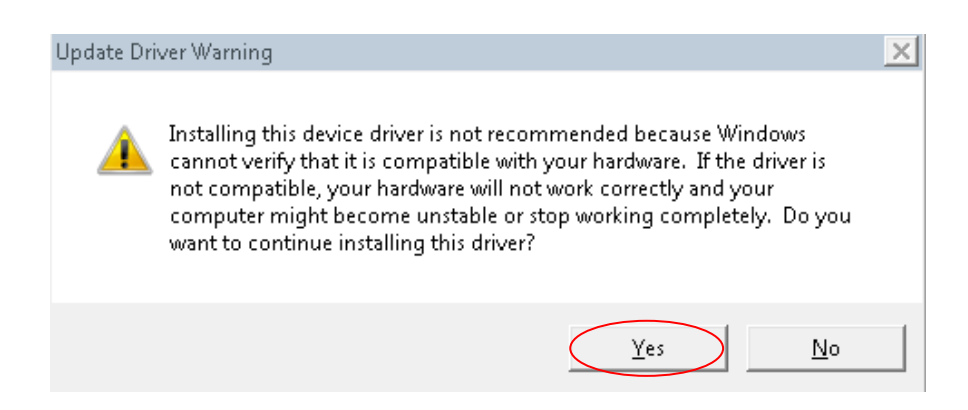

7. Дождитесь обновления и закройте окно.

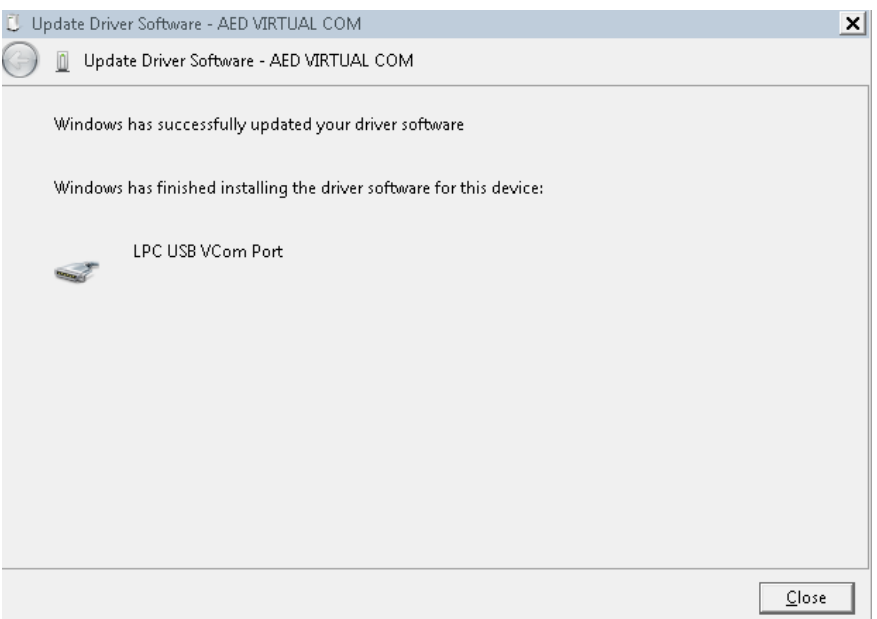

8. После завершения диспетчер устройств выглядит так, как показано ниже, что указывает на успешное обновление VCOM.

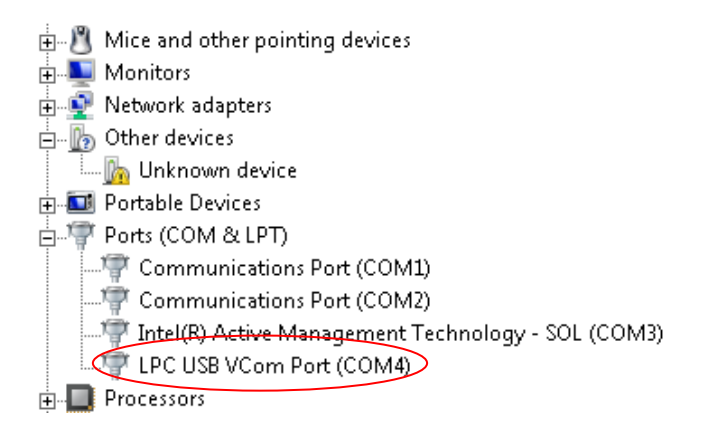

## <span id="page-38-0"></span>**1.2.3 Удаление ПО**

1. Откройте меню **Пуск** на ПК и перейдите на страницу **Панель управления** → **Программы и** 

**компоненты**. Выберите программное обеспечение Mindray AED tool и нажмите Удалить.

2. Появится окно с подтверждением удаления. Нажмите **Да** и следуйте дальнейшим инструкциям.

## <span id="page-39-0"></span>**1.3 Программные операции**

## <span id="page-39-1"></span>**1.3.1 Подключение устройства**

Включите АНД и используйте кабель USB для соединения устройства с вашим ПК. После подключения на экране появится сообщение: **«Обнаружено устройство АНД. Войти в режим конфигурации?»**. Если вы выберете **Да**, устройство перейдет в режим конфигурации, будучи подключенным к приложению. Если вы выберете Нет, устройство останется в обычном режиме и отключится от приложения.

#### **Примечание.**

- **Между подключением с помощью кабеля USB и появлением сообщения «Обнаружено устройство АНД. Войти в режим конфигурации?» может пройти от 30 до 60 секунд. Пожалуйста, дождитесь появления сообщения. Если сообщение не возникает в течение длительного времени, рекомендуется повторно подключить или заменить кабель USB.**
- **В Windows 10 вам необходимо щелкнуть правой кнопкой мыши и запустить AED Tool от имени администратора.**

## <span id="page-39-2"></span>**1.3.2 Определение статуса подключения**

Отключенное устройство

Запустите программу AED Tool. Если устройство не подключено, появится сообщение **Device Disconneted** (Устройство отключено), как показано ниже:

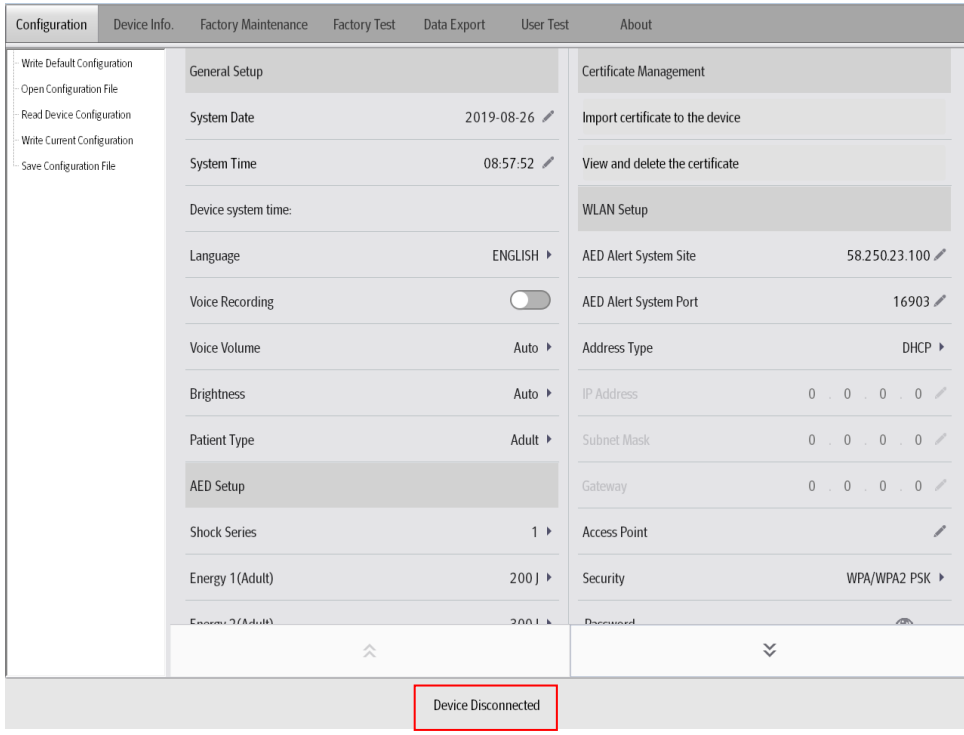

Подключенное устройство:

Включите устройство и соедините его с помощью кабеля USB с приложением AED Tool. Нажмите Да, чтобы перейти в режим конфигурации.

![](_page_40_Picture_169.jpeg)

Появится сообщение **Device Connected** (Устройство подключено), как показано ниже.

## <span id="page-40-0"></span>**1.3.3 Управление конфигурацией**

На странице **Configuration** вы можете записать конфигурацию по умолчанию, открыть файл конфигурации, прочитать текущую конфигурацию устройства, записать текущую конфигурацию, сохранить файл конфигурации, просмотреть элементы конфигурации с помощью стрелок вверх и вниз, а также отредактировать существующие конфигурации.

- Способ 1 для записи конфигурации:
- 1. После подключения устройства к AED Tool, перейдите на страницу конфигурации, нажмите **Read Device Configuration** (Прочитать конфигурацию устройства). Появится сообщение **Reading the configuration file successfully!** (Файл конфигурации успешно прочитан!).
- 2. Закройте окно сообщения, измените **System Time** (Системное время), **Language** (Язык), **Shock Series** (Последовательность разрядов), **WLAN Setup** (Настройки WLAN) и другие элементы, после чего нажмите **Write Device Configuration**. Появится сообщение **Writing the configuration file successfully! Effective after the device is restarted** (Файл конфигурации успешно записан! Изменения вступят в силу после перезапуска устройства).
- 3. Перезапустите устройство АНД, чтобы изменения вступили в силу.
- Способ 2 для записи конфигурации:
- 1. Перейдите на страницу конфигурации, нажмите **Open Configuration File** (Открыть файл конфигурации) и выберите каталог конфигурации. Появится сообщение **Opening the configuration file successfully!** (Файл конфигурации успешно открыт!).
- 2. Закройте окно сообщения, измените **System Time** (Системное время), **Language** (Язык), **Shock Series** (Последовательность разрядов), **WLAN Setup** (Настройки WLAN) и другие элементы, после чего нажмите **Write Device Configuration.** Появится сообщение **Writing successfully! Effective after the device is restarted** (Файл конфигурации успешно записан! Изменения вступят в силу после перезапуска устройства).
- 3. Перезапустите устройство АНД чтобы изменения вступили в силу.
- Способ 3 для записи конфигурации:
- 1. Перейдите на страницу конфигурации, нажмите **Write Default Configuration** (Записать конфигурацию по умолчанию). Появится сообщение **Are you sure to restore factory settings?** (Вы уверены, что хотите восстановить настройки по умолчанию?). Нажмите **ОК.** Появится сообщение **Writing successfully! Effective after the device is restarted** (Файл конфигурации успешно записан! Изменения вступят в силу после перезапуска устройства).
- 2. **System Time** (Системное время), **Language** (Язык) **WLAN Setup** (Настройки WLAN) не изменяются после восстановления настроек по умолчанию. Рекомендуется подтвердить эти настройки, нажав на **Read Device Configuration** (Прочитать конфигурацию устройства) после перезапуска АНД.

![](_page_41_Picture_180.jpeg)

## <span id="page-42-0"></span>**1.3.4 Просмотр информации об устройстве**

Перейдите на страницу **Device Info.** (Информация об устройстве), чтобы увидеть информацию об устройстве.

![](_page_42_Picture_49.jpeg)

## <span id="page-42-1"></span>**1.3.5 Экспорт данных**

Перейдите на страницу **Data Export** (Экспорт данных), выберите последний файл или все файлы и нажмите **Data Export**, чтобы экспортировать все выбранные данные. Выберите **Delete Data After Exporting** (Удалить данные после экспорта), чтобы удалить данные с устройства после их экспорта.

**Примечание. Экспортированные данные хранятся в папке \ImportData\Savior каталога установки AED Tool. Название папки соответствует серийному номеру устройства.**

![](_page_42_Picture_50.jpeg)

## <span id="page-43-0"></span>**1.3.6 Выполнение пользовательской проверки**

Когда крышка АНД открыта, перейдите на страницу **User Test** (Пользовательская проверка), чтобы выполнить пользовательскую проверку и получить ее результаты. Нажмите **Start User Test** (Начать пользовательскую проверку) и следуйте голосовым и текстовым подсказкам. После завершения проверки нажмите **Get Test Result**, чтобы получить результаты проверки.

![](_page_43_Picture_66.jpeg)

## <span id="page-43-1"></span>**1.3.7 Выполнение проверки сети**

Перейдите на страницу конфигурации и с помощью стрелок вверх и вниз найдите **WLAN Setup** (Настройки WLAN).

Для устройства, оснащенного модулем 4G, после настройки **AED Alert System Site** (Сайт системы AED Alert) и **AED Alert System Port** (Порт системы AED Alert) нажмите **Wireless Network Test** (Проверка беспроводной сети) и дождитесь завершения проверки.

![](_page_43_Picture_67.jpeg)

![](_page_44_Picture_0.jpeg)

Для устройства, оснащенного модулем Wi-Fi, после настройки **AED Alert System Site** (Сайт системы AED Alert), **AED Alert System Port** (Порт системы AED Alert) и прочих параметров сети Wi-Fi нажмите **Wireless Network Test** (Проверка беспроводной сети) и дождитесь завершения проверки.

![](_page_44_Picture_34.jpeg)

![](_page_44_Picture_35.jpeg)

## <span id="page-45-0"></span>**1.3.8 Просмотр версии программного обеспечения**

Перейдите на страницу **About** (О программе) и просмотрите подробную информацию о версии AED Tool.

![](_page_45_Picture_16.jpeg)